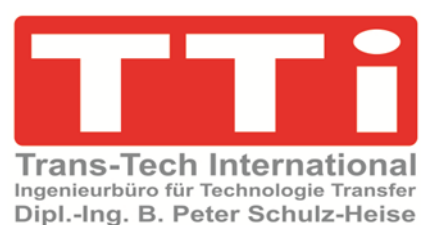

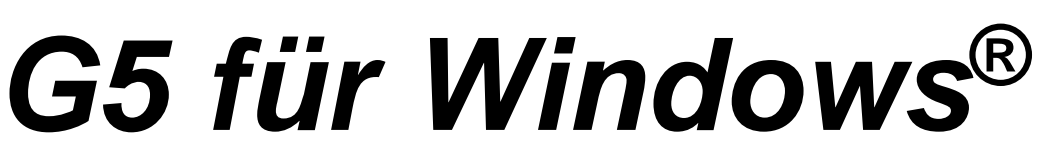

**Einführung in** *G5 für Windows***®**

# *Grafische Schrittketten*

Version 2

**TTI Ingenieurbüro für Technologie Transfer Dipl. Ing. B. Peter Schulz-Heise**

**Stadtring 207 64720 Michelstadt**

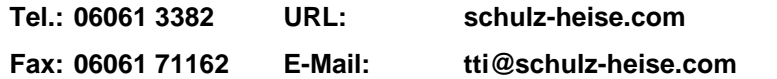

Windows®, Windows NT®, Visual C®, Visual Basic®, Excel®, und Access®, sind eingetragene Warenzeichen der Microsoft<sup>®</sup> Corporation. Simatic® S5, Step® 5, Simatic® S7, Step® 7, S7-200® , S7-300® , S7-400® , und GRAPH® 5 sind eingetragene Warenzeichen der Siemens Aktiengesellschaft, Berlin und München. Bildquelle: © Siemens AG 2001, Alle Rechte vorbehalten.

Produktnamen sind Warenzeichen ihrer Hersteller.

# <span id="page-2-0"></span>**Inhalt**

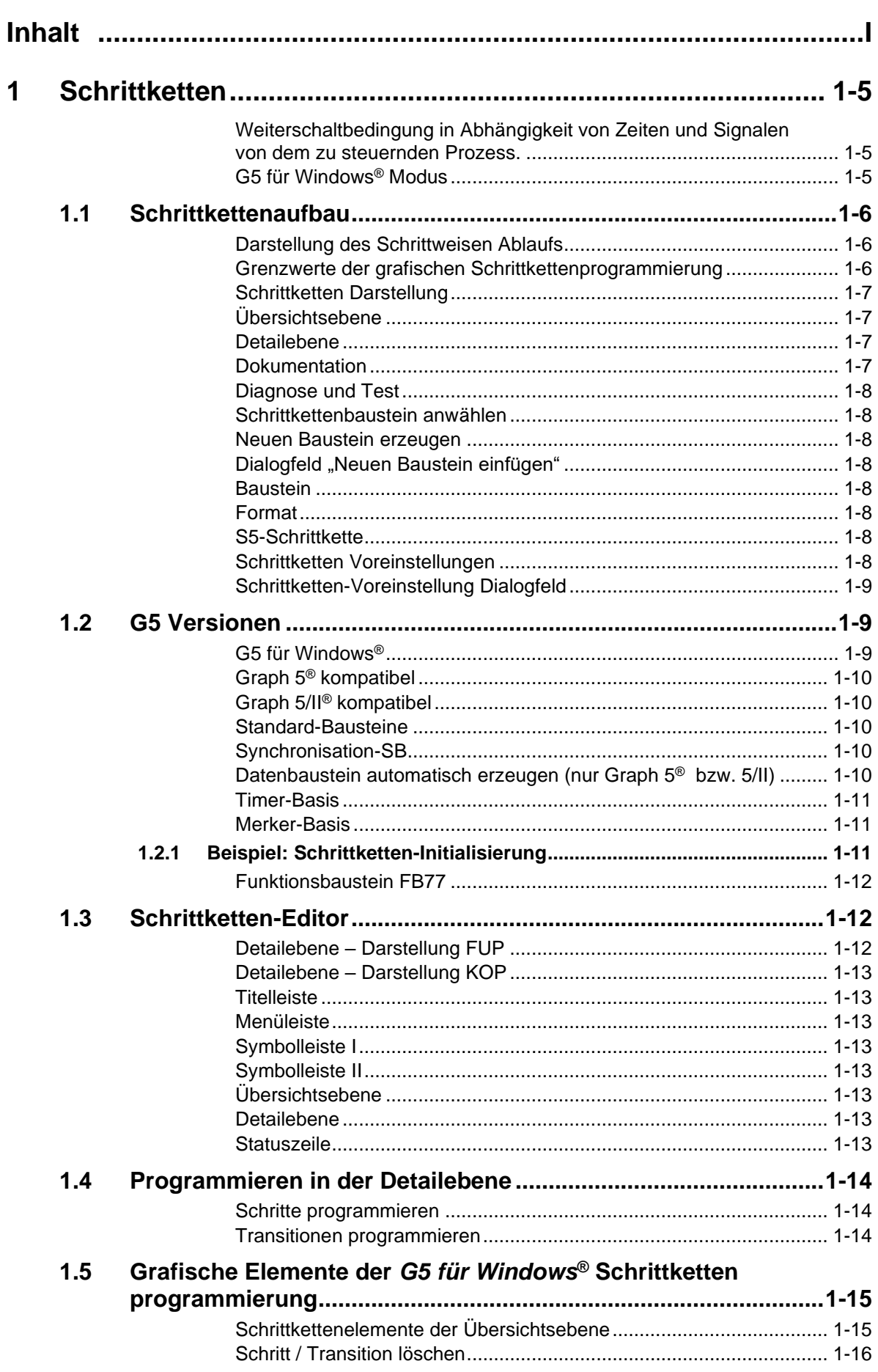

**The Co** 

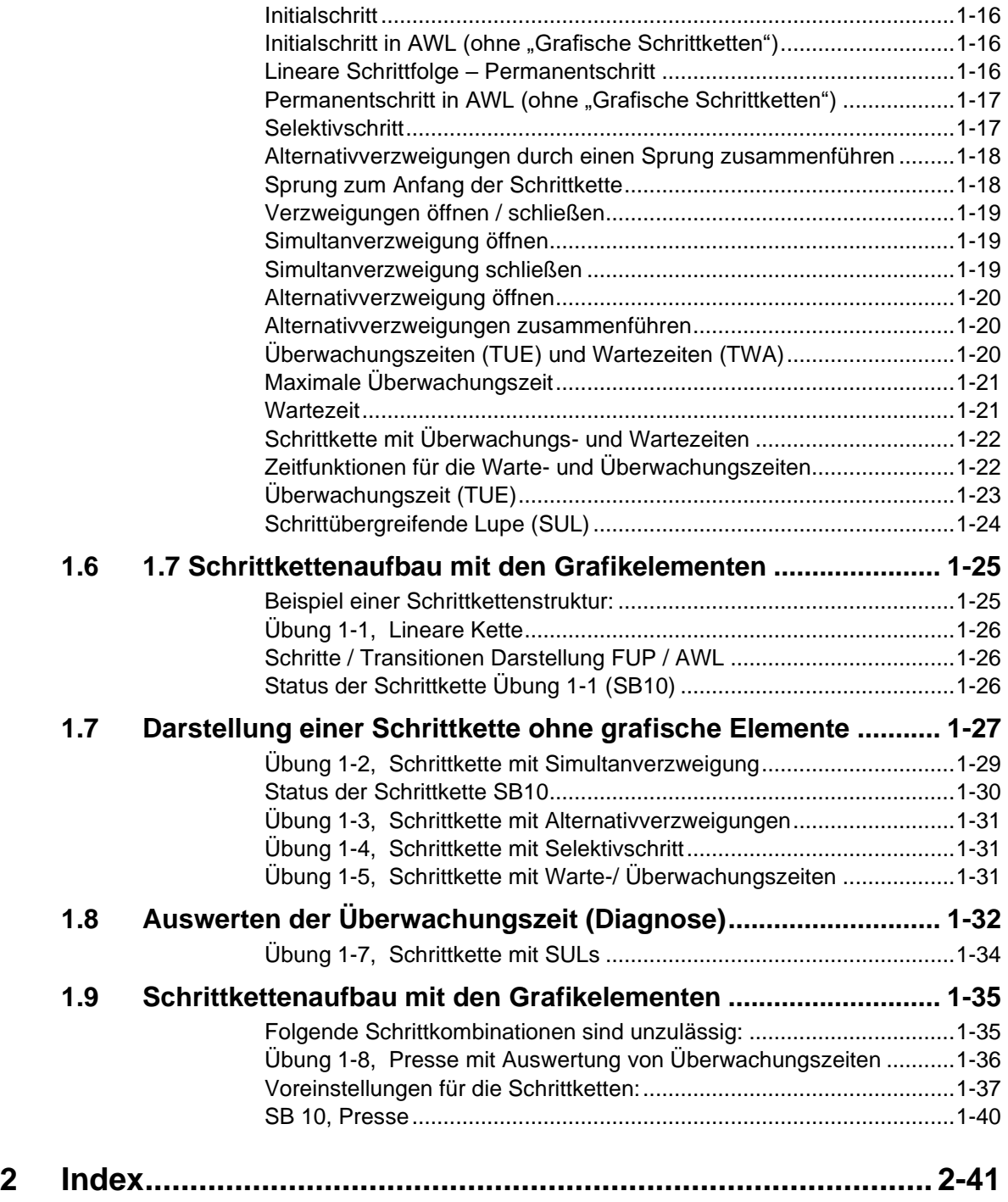

D

J.

### **1 Schrittketten**

*G5 für Windows*® bietet die Möglichkeit, Schrittketten in unterschiedlichen Konfigurationen zu erstellen. Es können Schrittketten erstellt werden, die kompatibel zu den Schrittketten sind, die mit GRAPH® 5 von Siemens realisiert worden sind. Die Kompatibilität ist in beiden Richtungen gewährleistet.

SPS-Programme, die mit GRAPH® 5 unter STEP® 5 programmiert wurden, können mit *G5 für Windows*® weiterbearbeitet werden. Genauso können SPS-Programme, die mit *G5 für Windows*® generiert wurden, jederzeit mit GRAPH® 5 unter STEP® 5 geändert oder erweitert werden.

Um SPS-Programme, kompatible zu GRAPH® 5, darstellen zu können (Editor, Status), müssen die entsprechenden Standard-Funktionsbausteine vorhanden und parametriert sein. Detaillierte Informationen über die Funktionen der Standard-Funktionsbausteine und deren Parametrierung finden Sie in dem zu den Standard-Funktionsbausteinen gehörenden Handbuch. Es können unterschiedliche Funktionsbausteine mit unterschiedlichen Funktionen benutzt werden. Auch sind nicht alle Funktionen in jeder SPS möglich.

- *G5 für Windows*® stellt Ihnen folgende Modi zur Verfügung, um kompatible Schrittketten zu erstellen, zu ändern und Online-Funktionen durchführen zu können.
- GRAPH® 5 kompatibel. Es handelt sich hier um eine ältere Version, die auch heute noch viel im Einsatz ist.
- GRAPH® 5/II kompatibel. Dies ist die Version der heute eingesetzten grafischen Schrittkettenprogrammierung.

### **Weiterschaltbedingung in Abhängigkeit von Zeiten und Signalen von dem zu steuernden Prozess.**

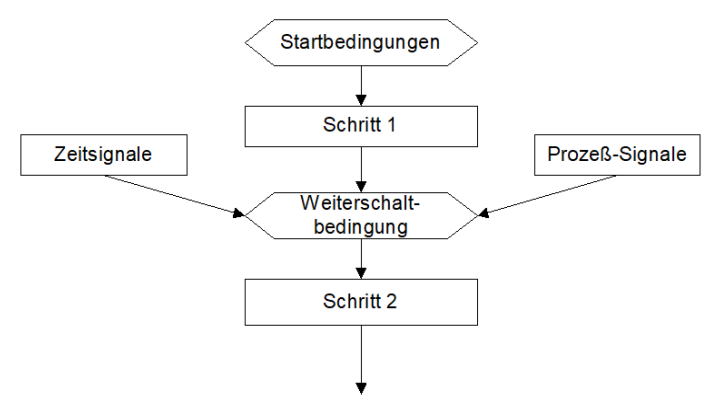

Die Schrittkettenprogrammierung von *G5 für Windows*® unterstützt die Erstellung von Ablaufprogrammen mit Hilfe von grafischen Elementen. Die einzelnen Schritte und Weiterschaltbedingungen werden dabei interaktiv erstellt.

In dem eingeblendeten Detailfenster können gleichzeitig die Programmteile eines einzelnen Schritts oder einer einzelnen Weiterschaltbedingung dargestellt werden.

Die Darstellung des schrittweisen Ablaufs auf dem Bildschirm sowie die mit einem Drucker erstellte Dokumentation erfolgt in Anlehnung an die Norm IEC / DIN 1131.

Jedem Schritt und jeder Transition können Kommentare zugeordnet werden, die in der Ablaufdarstellung mit angezeigt werden.

### *G5 für Windows***® Modus**

Zusätzlich zu den kompatiblen Modi besteht mit *G5 für Windows*® die Möglichkeit, Schrittketten grafisch zu realisieren, die keine Standard-Funktionsbausteine benötigen

Im *G5 für Windows*® Modus erstellte Schrittketten haben folgende Merkmale:

- Keine Standard-Funktionsbausteine notwendig. Damit entfällt das Parametrieren der Funktionsbausteine.
- Schneller Programmablauf, da geringerer Overhead.
- Aufbau von grafischen Schrittketten nicht nur in Schrittkettenbausteinen (SBxx), sondern auch in Programmbausteinen (PBxx), Organisationsbausteinen (OBxx) und Funktionsbausteinen (FBxx) (wird für kleine CPUs benötigt). Die CPU muss für den benutzten Bausteintyp Sprünge zulassen.
- Einige wenige Nachteile, da keine Diagnose- und Synchronisations-Bausteine automatisch erstellt werden können.

Die Darstellung der grafischen Schrittketten und damit deren Diagnose sind im Online-Betrieb (Status) weiterhin möglich. Die Auswertung der Überwachungszeiten ist in einem weiteren Abschnitt dieses Handbuchs beschrieben.

# **1.1 Schrittkettenaufbau**

Je nach dem Aufbau der SPS-Programme zur Steuerung von technischen Anlagen unterscheidet man zwischen Verknüpfungsprogrammen und Ablaufprogrammen.

Ein Verknüpfungsprogramm beschreibt die statischen Zusammenhänge von Eingängen und Ausgängen.

Im Gegensatz zu Verknüpfungsprogrammen haben Ablaufprogramme eine zusätzliche zeitliche Komponente.

Ein SPS-Programm, das einen Prozess schrittweise steuert, stellt somit eine Ablaufsteuerung dar.

Das Weiterschalten einer Ablaufsteuerung kann von Signalen des Prozesses oder durch Zeitsignale gesteuert werden.

### **Darstellung des Schrittweisen Ablaufs**

 $\overline{\mathbb{R}}$ 

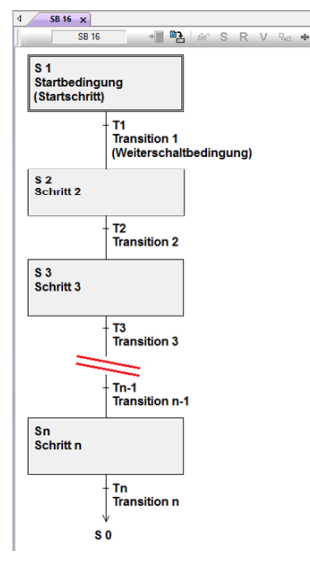

Diese Darstellung entspricht der IEC-Norm DIN 1131-3. Die Schritte sind mit dem Buchstaben S und die Transitionen mit dem Buchstaben T gekennzeichnet.

Bei der Erstellung der Schrittkettenprogrammierung können Kommentare den einzelnen Schritten und Transitionen zugeordnet werden. Diese Kommentare werden in der Detailebene als Netzwerküberschriften eingegeben.

### **Grenzwerte der grafischen Schrittkettenprogrammierung**

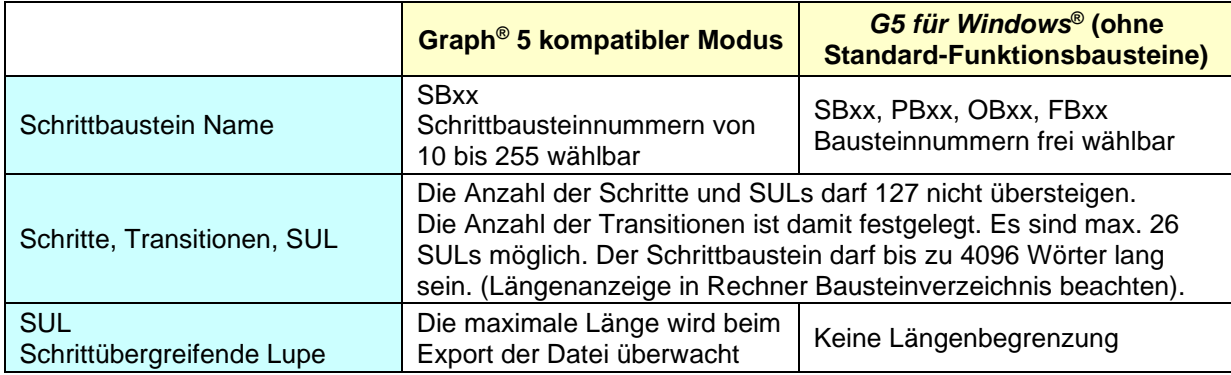

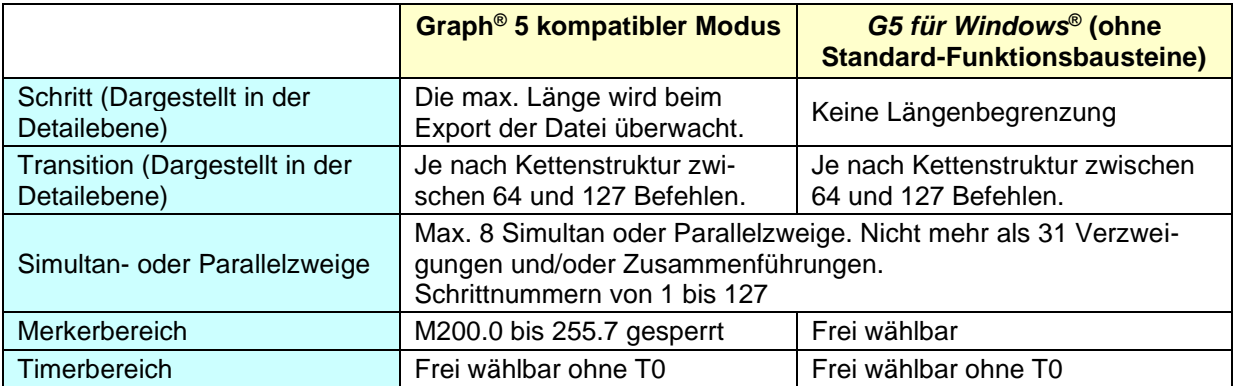

### **Schrittketten Darstellung**

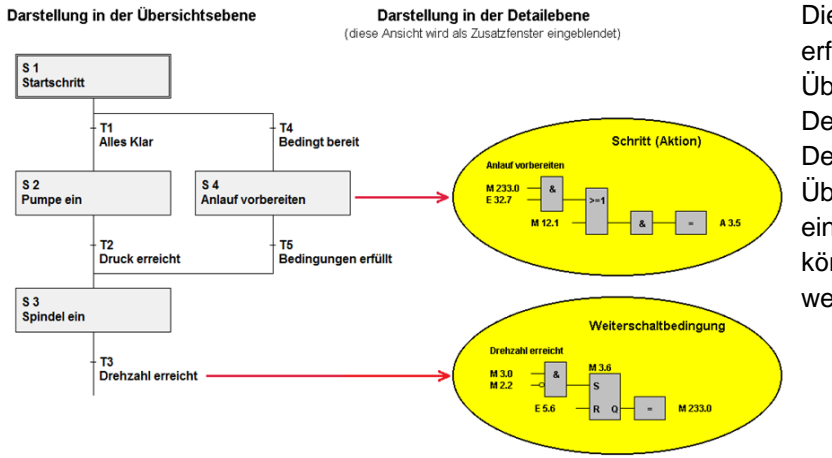

Die Darstellung der Schrittketten erfolgt in zwei Ebenen, der Übersichtsebene und der Detailebene (Lupenebene). Die Detailebene wird in dem Übersichtsebenenfenster eingeblendet. Beide Fenster können gleichzeitig bearbeitet werden.

### **Übersichtsebene**

Die Struktur der Schrittkette (Aktionssteuerung) wird in der Übersichtsebenendarstellung festgelegt. Schritte, Transitionen, Simultan- und Alternativ-Verzweigungen mit der dazugehörigen Zusammenführung sowie Sprünge werden in logischer Reihenfolge mit Hilfe von grafischen Elementen dargestellt. Zusätzlich werden Überwachungs- und Wartezeiten festgelegt.

### **Detailebene**

Die Aktionen der Schritte und Transitionen werden in der Detailebene festgelegt. Die Programmierung erfolgt mit den gleichen Werkzeugen und Darstellungsarten, wie unter *S5 für Windows*® üblich. Die Symboldatei kann zur Unterstützung mit eingeblendet werden. Eine gleichzeitige Bearbeitung der Detailebene und der Symboldatei ist möglich

### **Dokumentation**

Mit dem Befehl *Datei – Voreinstellungen* oder dem Symbol wird das Dialogfeld zur Festlegung der *S5 für Windows*® Voreinstellungen geöffnet. Der Reiter

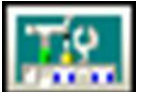

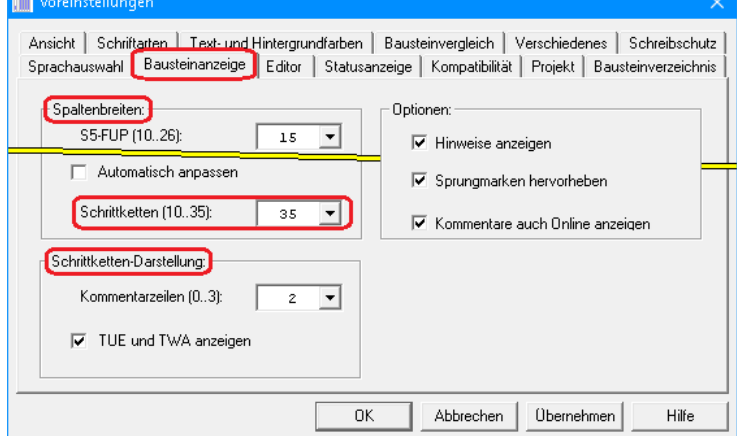

*Bausteinanzeige* ermöglicht die Einstellung der Spaltenbreite bei grafischen Schrittketten (*G5 für Windows*® / Graph 5 / Graph 5 II), der Anzeige der Überwachungs- und Wartezeiten (TUE / TWA) sowie die Anzahl der Kommentarzeilen ist separat einstellbar.

Die eingegebenen Kommentare werden in der Übersichtsebene angezeigt. Auch ist es möglich, einen erweiterten Kommentar für das angewählte Netzwerk eines Schritts bzw. einer

Transition einzugeben. Dieser Kommentar wird beim Ausdrucken der Detailebene mit gedruckt. Die Schriftart des Textes bei der Schrittkettendarstellung kann ausgewählt werden.

### **Diagnose und Test**

Mit Hilfe der Statusanzeige kann der Zustand der Schrittkette angezeigt werden. Außerdem wird der Status der einzelnen Aktionen (Detailebene) angezeigt.

### **Schrittkettenbaustein anwählen**

Um Bausteine in ein S5 Programm einzufügen, muss das Programm im Fenster "Offline" (Offline – Baumstruktur) aktiviert sein.

### **Neuen Baustein erzeugen**

Durch Anklicken des Symbols bzw. mit dem Rechtsklick mit der Maus wird das Dialogfeld zur Auswahl eines neuen Bausteins geöffnet.

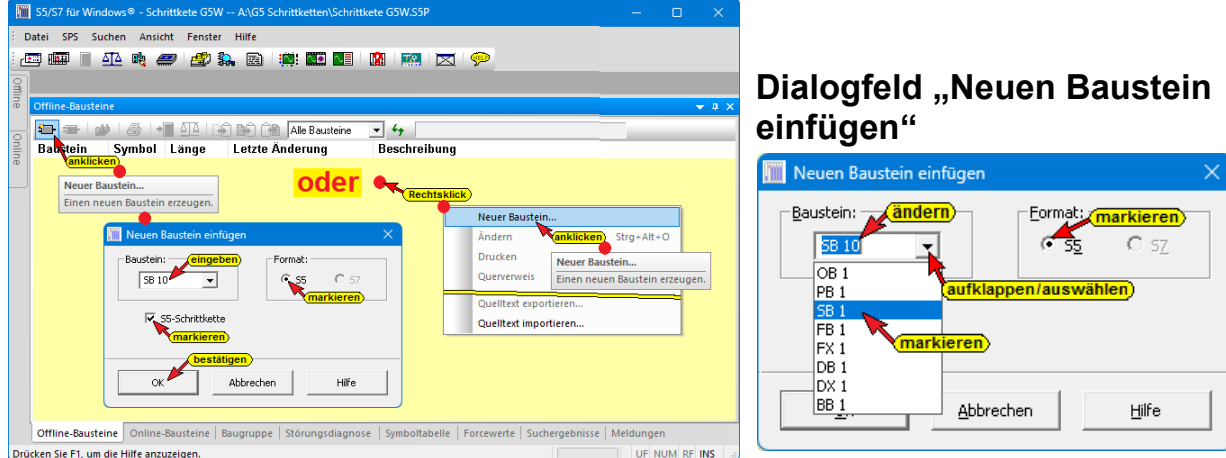

### **Baustein**

Aufklappbares Listenfeld zur Auswahl der gewünschten Bausteinbezeichnung. Die Zählnummer "n" ist hinter der Bausteinbezeichnung in das Textfeld Baustein einzugeben.

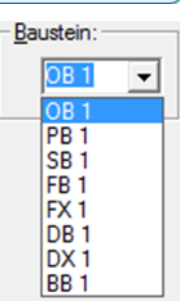

### **Format**

```
Format:
 G S<sub>2</sub>
                 C SZ
```
Bei einem S5W Projekt kann das Format für einen neuen Baustein, in dem der neue Baustein programmiert werden soll, ausgewählt werden.

### **S5-Schrittkette**

 $\overline{\mathbf{v}}$  S5-Schrittketten Schrittketten muss markiert sein, um einen Baustein für eine Schrittkette zu erstellen.

Der Namen des zu erstellenden Schrittkettenbausteins ist einzugeben (SBxx, PBxx usw.).

#### **Anmerkung:**

Mit *G5 für Windows*® ist es möglich, Schrittketten in Programmbausteinen (PBxx), Organisationsbausteinen (OBxx) Funktionsbausteinen (FBxx) oder Schrittbausteinen (SBxx) zu erstellen. Grafische Schrittketten, die im *G5 für Windows*® Modus erstellt wurden, benötigen keine Standardbausteine.

In einem der Graph 5® kompatiblen Modi dürfen die Schrittbausteine SB0 bis SB9 nicht angewählt werden. Diese Bausteine werden intern belegt.

### **Schrittketten Voreinstellungen**

Wurde ein Schrittkettenbaustein angewählt, wird das Dialogfeld "Schrittketten Voreinstellung" geöffnet.

Soll der Schrittbaustein in einem STEP® 5 Projekt erstellt werden, kann die Kompatibilität (Graph® 5 / Graph® 5 II) ausgewählt werden. In diesen Modi müssen dann die gewünschten Standardbausteine (FB und der dazugehörige SB), die mit der Schrittkette genutzt werden sollen, festgelegt werden.

Optionale Standardbausteine (FB 74 und FB 75), die durch andere Funktionsbausteine aufgerufen werden, sind in diesem Dialogfeld nicht aufgeführt und müssen in den entsprechenden Funktionsbausteinen aktiviert werden. Außerdem können je nach gewähltem Modus die Timer-Basis, die Merker-Basis und / oder der Synchronisations-SB bestimmt werden.

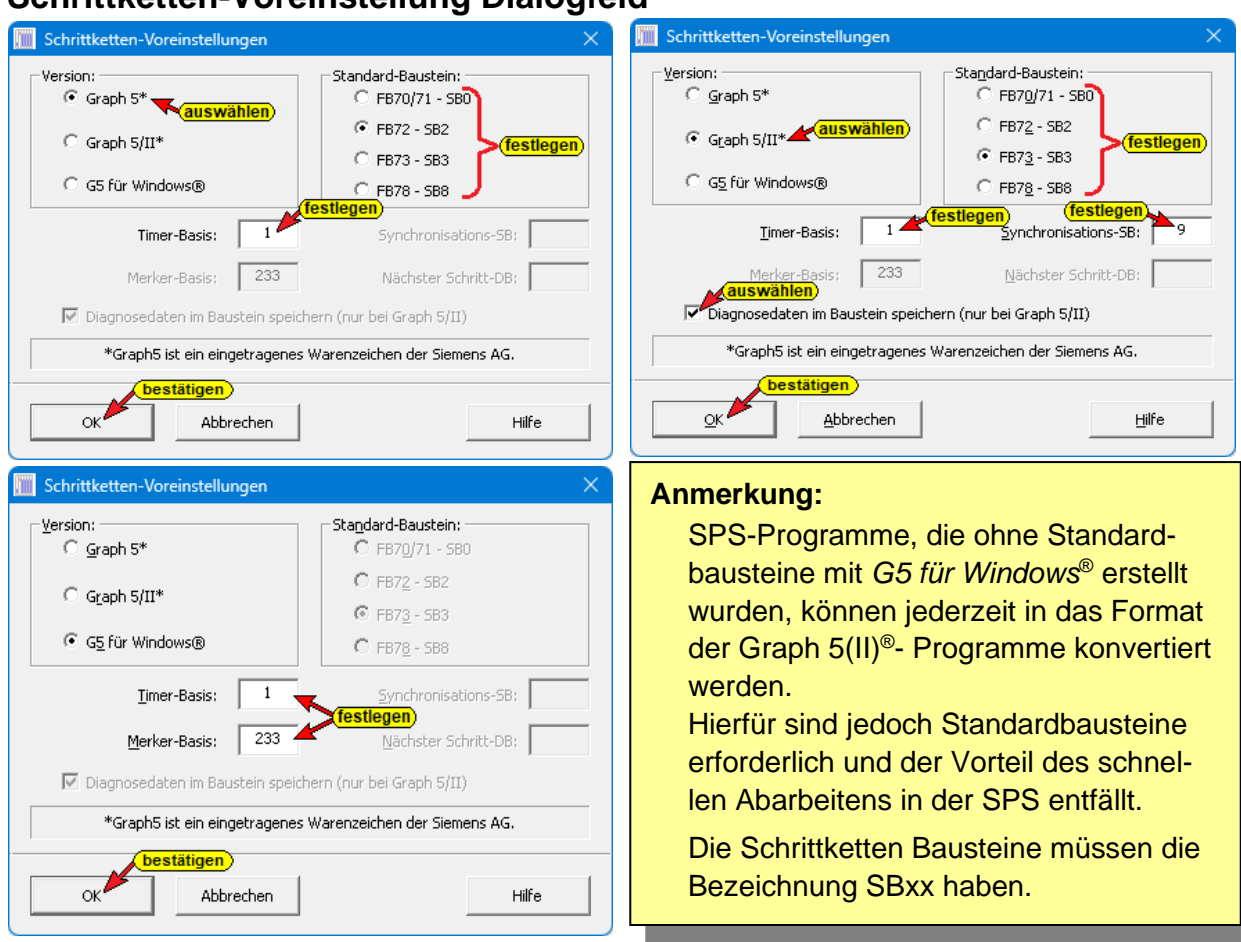

### **Schrittketten-Voreinstellung Dialogfeld**

## **1.2 G5 Versionen**

*G5 für Windows*® gibt Ihnen die Möglichkeit, verschiedene Versionen der Schrittkettenprogrammierung zu wählen.

### *G5 für Windows***®**

Die grafische Schrittkettenprogrammierung unter *S5 für Windows*® benötigt keine Standard-Bausteine. Dadurch ergeben sich einige wenige Nachteile bei der Diagnose von Schrittketten und es können keine Synchronisationsbausteine erstellt werden. Der Ablauf einer mit *G5 für Windows*® erstellten Schrittkette in der SPS ist erheblich schneller.

Die Anwahl von Standard-Bausteinen und die Festlegung eines Synchronisations-SB sind ohne Bedeutung.

Die für Graph 5® bzw. Graph 5/II® benötigten Standard-Bausteine gehören nicht zum Lieferumfang der *G5 für Windows*® Schrittketten-programmierung. Die Richtlinien für die Erstellung von Schrittketten und die Beschreibung der Standard-Bausteine ist nicht Bestandteil dieser Beschreibung.

### **Graph 5® kompatibel**

Die grafische Schrittkettenprogrammierung ist kompatibel zur Schrittkettenprogrammierung Graph 5® der Firma Siemens (ältere Version). Die Anwahl von Standard-Bausteinen ist entsprechend vorzunehmen. Die Anwahl einer Merker-Basis sowie eines Synchronisations-SB ist ohne Bedeutung.

### **Graph 5/II® kompatibel**

Die grafische Schrittkettenprogrammierung ist kompatibel zur Schrittkettenprogrammierung Graph 5/II® der Firma Siemens (z.Z. ausgelieferte Version). Die Anwahl von Standard-Bausteinen ist entsprechend vorzunehmen.

Die Anwahl einer Merker-Basis ist ohne Bedeutung. Je nach der Anwahl von Standard-Bausteinen kann ein Synchronisations-SB festgelegt werden.

#### **Anmerkung:**

Wird die Schrittketten-Initialisierung (Graph 5® bzw. Graph 5/II® ) via Standard-Bausteinen aufgerufen, wird der Ablauf der Schrittkette unterbrochen und die Schrittkette beginnt wieder mit dem Schritt 1.

### **Standard-Bausteine**

Für Schrittketten, die im Graph® 5(II) kompatiblen Modus erstellt werden, benötigen die entsprechenden Standardbausteine der Firma Siemens. Welche eingesetzt werden, ist abhängig von der Version Graph® 5 und dem Funktionsumfang, der für ein bestimmtes Projekt benötigt wird. Die Kriterien zur Auswahl der Standard-Bausteine und deren Handhabung ist nicht Bestandteil dieses Kurses.

Die Anwahl von Standard-Bausteinen bei den Versionen *G5 für Windows*® ist ohne Bedeutung.

### **Synchronisation-SB**

Sollen die Standard-Bausteine und der für die Synchronisation notwendige Baustein SB5 eingesetzt werden, so ist ein Synchronisations-SB festzulegen. Dieser SBxx wird automatisch von G5 für Windows® erzeugt.

Die Anwahl des Synchronisation-SBs hat nur bei der Versionen Graph® 5 / Graph® 5 II in Verbindung mit den entsprechenden Standard-Bausteinen eine Bedeutung. Für die Beispiele dieser Beschreibung wird ausschließlich die Version "G5 für Windows®" genutzt.

Die Timer-Basis und die Merker-Basis müssen festgelegt werden. Die Auswahl von Standard-Bausteinen und die Wahl des Synchronisations-SB entfallen.

Wird das Dialogfeld "Schrittketten-Voreinstellung" mit Anklicken der Schaltfläche "OK" geschlossen, wird das Schrittketten-Editor-Fenster für die grafische Erstellung der Schrittkette geöffnet.

### **Datenbaustein automatisch erzeugen (nur Graph 5® bzw. 5/II)**

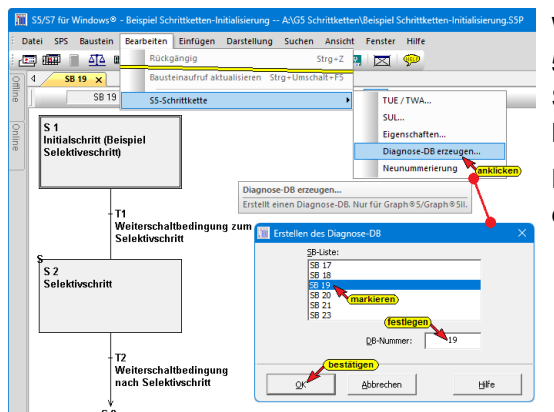

Wurde eine Schrittkette, kompatibel zu Graph 5® bzw. 5/II erstellt, so ist es zwingend notwendig, dass für jeden Schrittbaustein ein Arbeits-Datenbaustein mit derselben Nummer erzeugt wird.

Dieser Datenbaustein mit *G5 für Windows*® automatisch erstellt werden:

- 1. Schrittbaustein (SBxx) für den der Arbeits- / Diagnose-Datenbaustein erstellt werden soll im Baustein-Editor öffnen.
- 2. Den Befehl *Bearbeiten / S5-Schrittkette / Diagnose-DB erzeugen…* anklicken.
- 3. Den SB markieren, für den der Diagnose-DB erzeugt werden soll.
- 4. In dem Feld "DB-Nummer" muss die gleiche Nummer eingetragen sein, die der dazugehörige, markierte SB hat.
- 5. Mit "OK" bestätigen. Das erfolgreiche Erstellen des Diagnose-DBs wird angezeigt.

#### **Anmerkung:**

Sind mehrere SBs in dem SPS-Programm vorhanden (aufgelistet in der SB-Liste) darf immer nur ein SB markiert sein.

Die Nummer dieses SBs muss ebenen falls in dem Feld "DB-Nummer" eingefügt sein. Sind mehrere SBs in der SB-Liste markiert, wird mit bestätigen mit "OK" eine Fehlermeldung ausgegeben.

### **Timer-Basis**

Mit der Timer-Basis wird der Anfang des Timerbereichs festgelegt, der von G5 / Graph 5® belegt werden kann. Eine Timer-Basis von Null (0) ist nicht zulässig, da T0 intern benötigt wird. Es werden pro Simultanzweig zwei Timer benötigt.

Da maximal acht (8) Simultanzweige pro Schrittkettenbaustein (SB) zulässig sind, können bis zu sechzehn (16) Timer pro SB belegt werden.

Ist kein Simultanzweig in einem SB programmiert, so wird kein Timer belegt.

Die in einem SB belegten Timer dürfen weder außerhalb einer Schrittkette noch von einem anderen SB verwendet werden.

Die zulässigen Timer richten sich nach der verwendeten SPS.

### **Merker-Basis**

Mit der Merker-Basis wird der Anfang des Merkerbereichs festgelegt, der von G5 belegt werden kann. Die mit der Merker-Basis definierten Merker ersetzen die in der Detailebene von *G5 für Windows*® als M 233.0 dargestellten Schrittmerker.

Das Ersetzen erfolgt automatisch beim Abspeichern des Schrittbausteins. Die zulässigen Merker richten sich nach der verwendeten SPS.

Die Anwahl der Merker-Basis bei den Versionen Graph® 5 / (II) ist ohne Bedeutung.

#### **Anmerkung:**

Die Anzahl der Merker pro Schrittkettenbaustein ist die Anzahl der Schritte plus eins, aufgerundet auf das volle Byte.

Beispiel: Sechs (6) Schritte belegen ein (1) Merkerbyte.

Sieben (7) Schritte benötigen zwei (2) Merkerbytes.

Die maximale Anzahl von 127 Schritten belegen 16 Merkerbytes.

### **1.2.1 Beispiel: Schrittketten-Initialisierung**

#### **Anmerkung:**

Mit dem Funktionsbaustein wird nur das Schrittmerkerbyte MB233 auf null gesetzt. Soll eine größere Schrittkette initialisiert werden, sind alle in der Schrittkette verwendeten Schrittmerkerbytes auf null zu setzen.

Der Baustein belegt die Merkerbits M10.0 bis M10.3 und das Merkerwort MW198. Diese Operanden dürfen an keiner anderen Stelle im SPS-Programm verwendet werden.

Gegebenenfalls sollten die Operanden durch andere ersetzt werden.

### **Funktionsbaustein FB77**

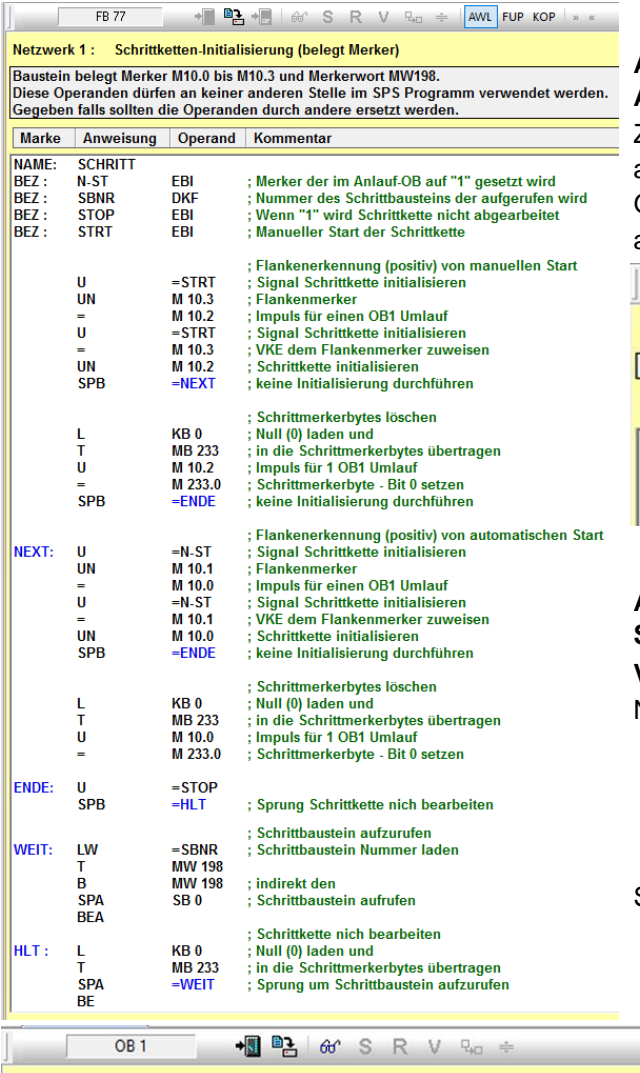

#### **Anlauf OB (OB20, 21, bzw. 22)- Merker der im Anlauf-OB auf "1" gesetzt wird.**

Zulässig ist hierfür ein Merkerbit, dass an keiner anderen Stelle im SPS-Programm verwendet wird. Gegebenenfalls sollte der Operand durch einen anderen ersetzt werden.

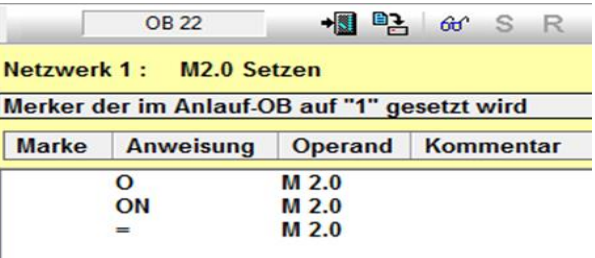

#### **Aufruf des Funktionsbausteins FB77 – Schrittketten-Initialisierung**

**Verwendete Aktualparameter:** 

- N-ST: Merker der im Anlauf-OB auf "1" gesetzt wird. Dieser kann als Dauersignal anstehen. Auswertung positive Flanke.
	- SBNR: Nummer des Schrittbausteins, der aufgerufen werden soll. Der Wert ist als KF vorzugeben.
		- STOP: Operand der die Abarbeitung der Schrittkette stoppt. Auswertung als Dauersignal.
		- STRT: Manueller Start der Schrittkette. Auswertung positive Flanke.

# **1.3 Schrittketten-Editor**

Netzwerk 2: Aufruf Schrittkette

**SPA** 

 $M<sub>2.0</sub>$ 

 $KF + 10$ 

 $E_{0.6}$ 

E 0.7

SCHRITT

NAME:

N-ST:

SBNR:

STOP:

STRT:

Marke Anweisung Operand Kommentar

**FB77** 

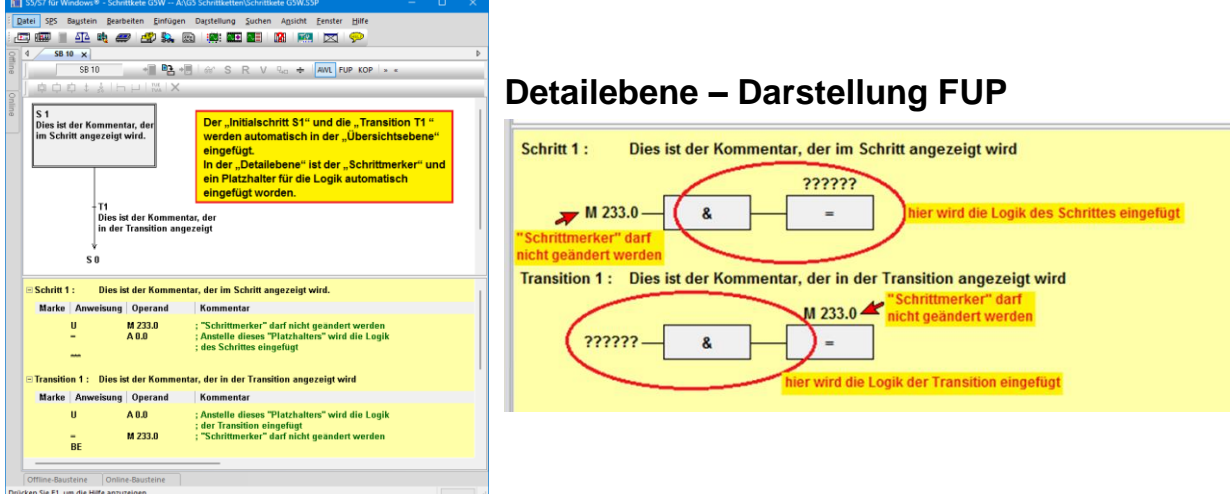

;EBI ( Merker der im Anlauf-OB auf "1" gesetzt wird)<br>;DKF ( Nummer des Schrittbausteins der aufgerufen wird)

;EBI (Wenn "1" wird Schrittkette nicht abgearbeitet)

**;EBI** ( Manueller Start der Schrittkette)

### **Detailebene – Darstellung KOP**

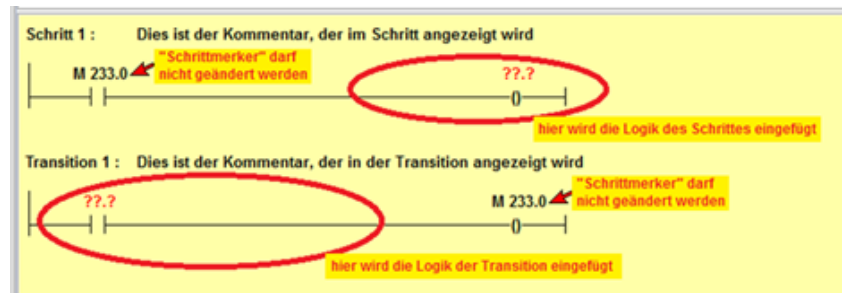

### **Titelleiste**

In der Titelleiste wird *S5 für Windows*® und der Name des Fensters angezeigt (Schrittketten-Editor). Außerdem wird der Name des geöffneten Schrittbausteins (SB10) angegeben. Die drei Sterne ( **\*\*\*** ) hinter der Bausteinbezeichnung geben an, dass der Baustein noch nicht gespeichert wurde.

#### **Menüleiste**

In der Menüleiste sind die Namen der einzelnen Menüs aufgeführt, deren Befehle zur Handhabung des Schrittketten-Editor-Fensters erforderlich sind.

### **Symbolleiste I**

In Verbindung mit der Maus erfolgt der sofortige Zugriff auf alle wichtigen *S5 für Windows*® Befehle. Diese Symbolleiste ist für alle Fenster gleich. Die Symbole dieser Leiste sind im Kapitel Einführung in *S5 für Windows*® beschrieben.

### **Symbolleiste II**

In dieser Leiste sind die Symbole zum Erstellen und Ändern einer Schrittkette in der Übersichtsdarstellung bzw. die Funktionen zum

Erstellen und Ändern eines Schritts bzw. einer Transition in der Detaildarstellung vorhanden.

Die anwählbaren Funktionen der Symbolleiste II ändern sich mit der Position der Eingabemarke (Übersichtsebene / Detailebene).

Die gleichen Befehle sind über die Menüs Bearbeiten/S5 Schrittkette und Einfügen/S5 Schrittkettenelemente zu erreichen.

### **Übersichtsebene**

In diesem Fenster wird die Schrittkette dargestellt. Die Fenstergrenze zur Detailebene lässt sich verschieben.

**Symbolleiste Übersichtsebene (Eingabemarke in der Übersichtsebene)**

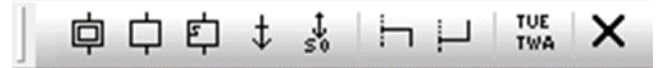

### **Detailebene**

In diesem Fenster werden die Schritte und Transitionen dargestellt. Die Fenstergrenze zur Übersichtsebene lässt sich verschieben.

Die Darstellung der Verknüpfungen in der Detailebene kann zwischen Anweisungsliste (AWL), Funktionsplan (FUP) und Kontaktplan (KOP) umgeschaltet werden.

#### **Symbolleisten Detailebene (Eingabemarke in der Detailebene)**

**FUP.**  $\mathbf{F} \times \mathbf{A}$  **KOP.** 

### **Statuszeile**

Informationen über die Ausführung eines angewählten Befehls. Projekt- bzw. Dateinamen und der zu einem angewählten Symbol gehörende Befehl werden hier angezeigt.

## **1.4 Programmieren in der Detailebene**

In der Detailebene werden die Schritte und Transitionen programmiert. Es steht die gleiche Darstellungsart wie in *S5 für Windows*® zur Verfügung (AWL, FUP, KOP).

In dem Detailebenenfenster werden die Schritte und Transitionen nach der Syntax von STEP® 5 erstellt. Ein Schritt bzw. eine Transition besteht aus Netzwerken. In den Netzwerken können Ein- und Ausgänge, Merker, Zeiten, Zähler usw. gesetzt bzw. gelesen werden. Selbstverständlich können auch Bausteine (PB, FB usw.) aufgerufen werden.

#### **Anmerkung:**

Jedem Schritt und jeder Transition wird automatisch ein Schrittmerker zugewiesen.

Bei einem Schritt ist der Schrittmerker eine Vorbedingung (Operand) und darf auf keinen Fall umbenannt werden.

Bei einer Transition ist der Schrittmerker eine Zuweisung und darf auf keinen Fall umbenannt werden.

### **Schritte programmieren**

In einem Schritt wird der aktive Teil einer Schrittkette festgelegt. Hier werden die Verknüpfungen und Verriegelungen des zu steuernden Prozesses festgelegt.

#### **Automatische Vorgabe eines Schrittes: Darstellung FUP Darstellung AWL**

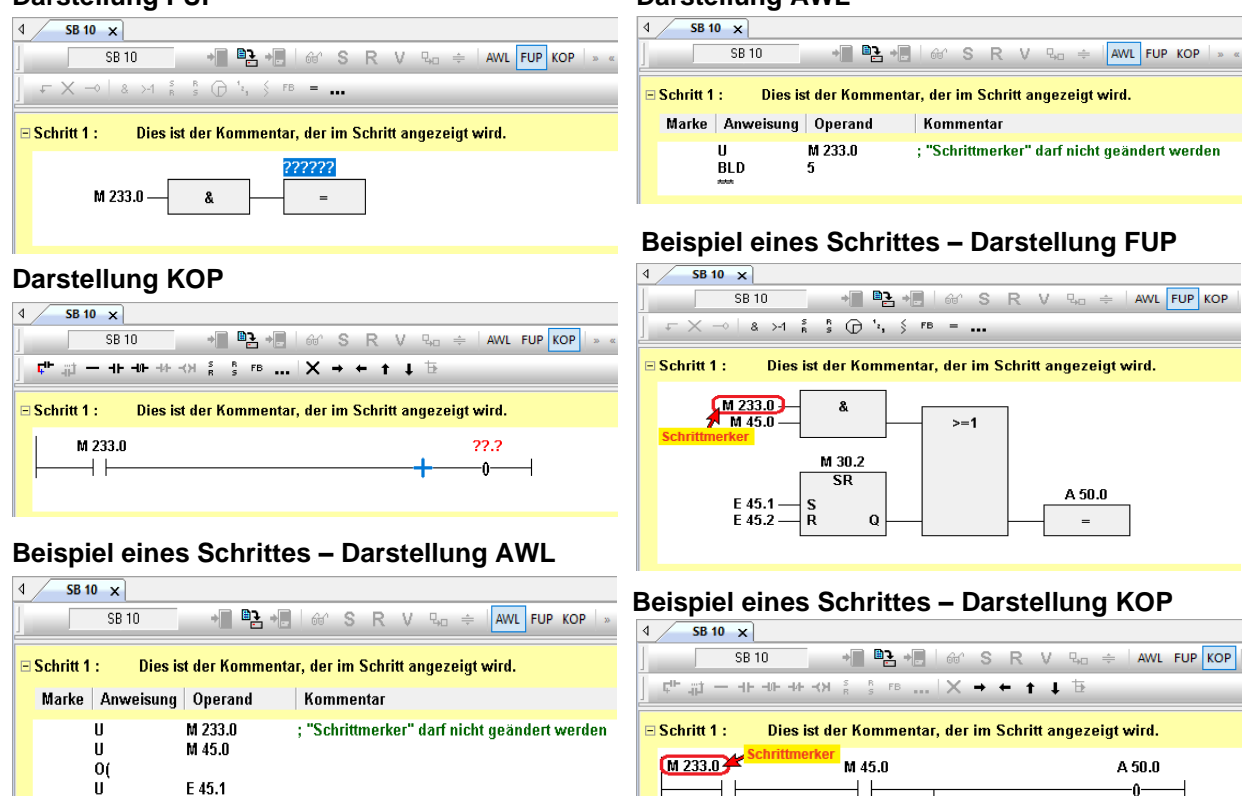

### **Transitionen programmieren**

M 30.2

E 45.2

M 30.2

M 30.2

A 50.0

In einer Transition wird die Weiterschaltbedingung festgelegt, mit der, wenn sie erfüllt ist (VKE=1), der nächste Schritt für die Bearbeitung freigegeben wird.

F 45.1

⊣⊦

E 45.2 -lr M 30.2

 $\overline{\text{SR}}$ 

l c

 $\Omega$ 

s

Ù

 $\overline{R}$ 

Ù

# **Automatische Vorgabe einer Transition:**

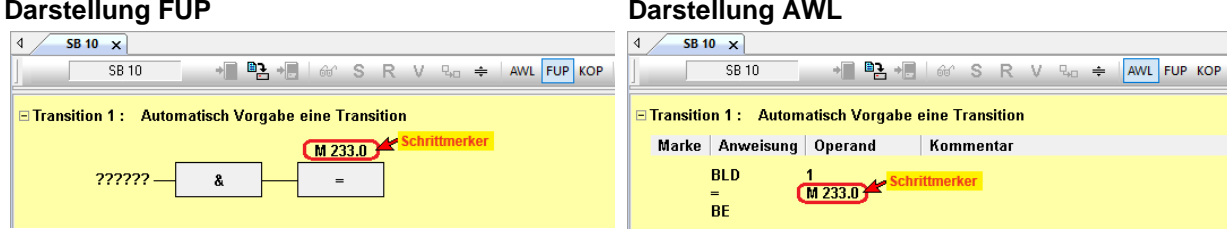

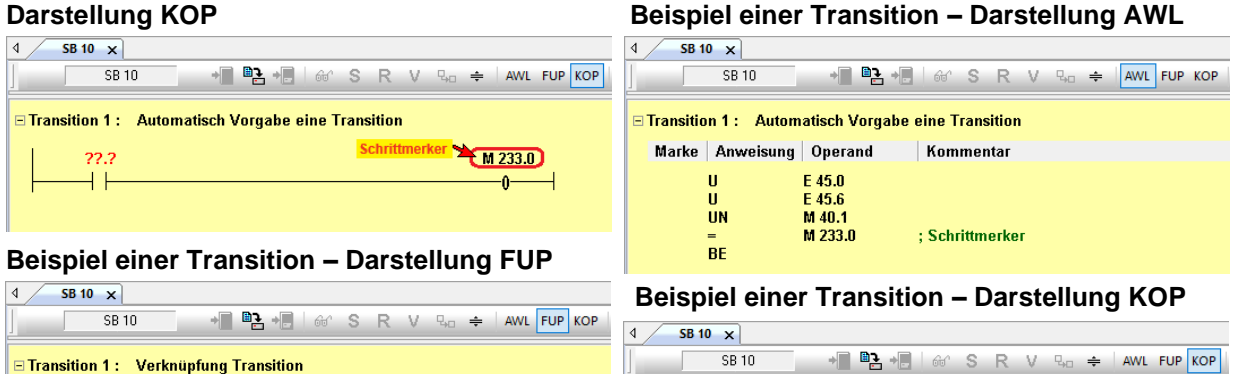

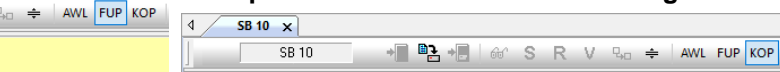

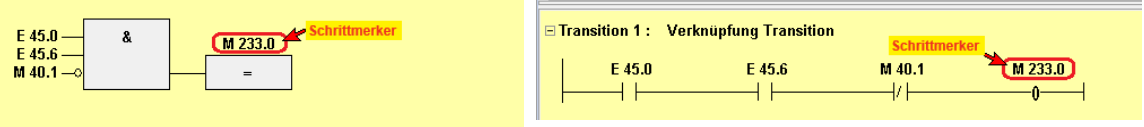

#### **Anmerkung:**

Wird das letzte Verknüpfungsergebnis (VKE) vor dem Transitionsende (BE) Eins (1), so wird zu dem nächsten Schritt weitergeschaltet.

## **1.5 Grafische Elemente der** *G5 für Windows***® Schrittkettenprogrammierung**

Für die Schrittkettenprogrammierung stehen in der Übersichts- und in der Detailebene grafische Elemente zur Verfügung. Diese Elemente können durch Anklicken mit der Maus oder mit Hilfe der Tastatur aus dem Menü Einfügen in das Fenster platziert werden.

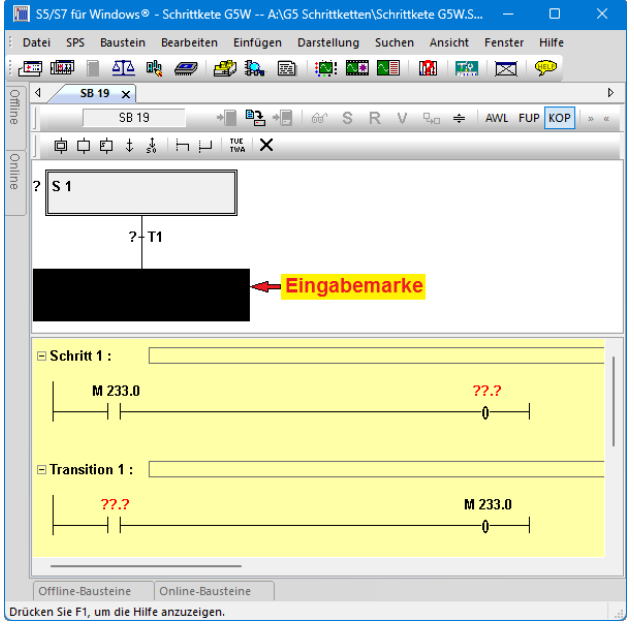

### **Schrittkettenelemente der Übersichtsebene**

Der Aufbau einer Schrittkette schreibt zwingend vor, dass jedem Schritt eine Transition folgen muss und dass jeder Transition ein Schritt folgt.

Der erste Schritt (Initialschritt) und die folgende Transition sind bereits beim Öffnen des Schrittketten Editor Fensters automatisch generiert worden. Die Eingabemarke (größeres schwarzes Rechteck) befindet sich unterhalb der Transition T1. Durch Positionieren des Mauszeigers und Anklicken mit der linken Maustaste wird die Eingabemarke innerhalb der Kette neu positionieren. Mit der Tastatur kann die Eingabemarke durch Betätigung der Pfeiltasten verschoben werden.

Automatisch vorgegebener Schritt mit Transition bei Öffnen des Schrittketten Editor Fensters.

**TTI Trans Tech International© 2023 S5W – STEP® 5 Workshop**

Durch Anklicken eines Symbols der grafischen Elemente der Schrittkettenprogrammierung wird dieses an der Eingabemarke eingefügt.

### **Schritt / Transition löschen**

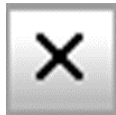

Mit Anklicken dieses Symbols wird der mit der Eingabemarke markierte Schritt bzw. die markierte Transition gelöscht.

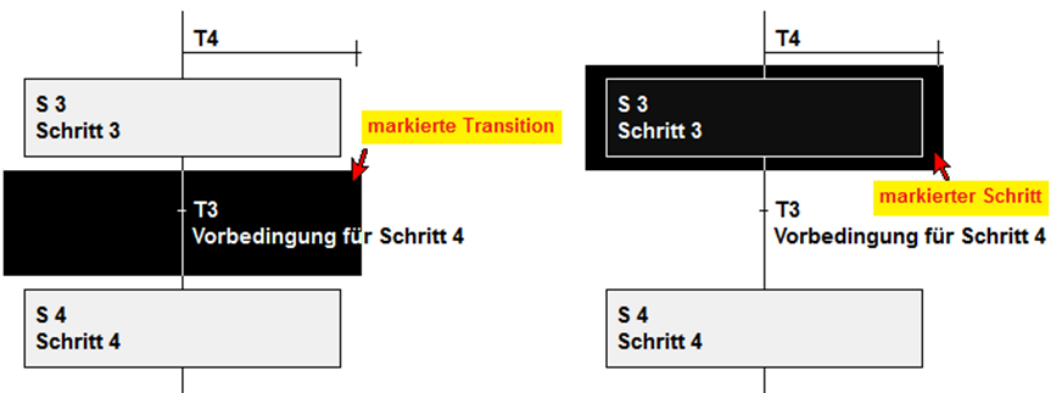

### **Initialschritt**

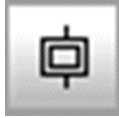

Mit diesem Symbol wird ein Initialschritt eingefügt.

Der erste Schritt einer Schrittkette ist immer ein Initialschritt.

Der Initialschritt am Anfang einer Schrittkette wird mit einem Sprung nach S0 aufgerufen. Dadurch wird ein zyklischer Ablauf der Schrittkette erreicht.

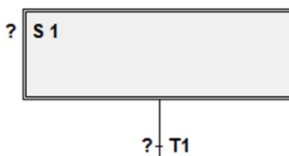

Es dürfen maximal acht (8) Initialschritt definiert sein. Dabei muss jeder dieser Initialschritte in einem eigenen Simultanzweig sein.

Einem Initialschritt kann keine Überwachungszeit TUE oder Wartezeit TWA zugeordnet sein.

### **Anmerkung:**

Ein Initialschritt wird beim Starten der Ablaufkette aus dem Ablaufkettenzustand "AUS", ohne Abfrage von Bedingungen und nach dem Sprung zu "S0" bei einem zyklischen Kettenablauf, aktiviert.

## **Initialschritt in AWL (ohne "Grafische Schrittketten")**

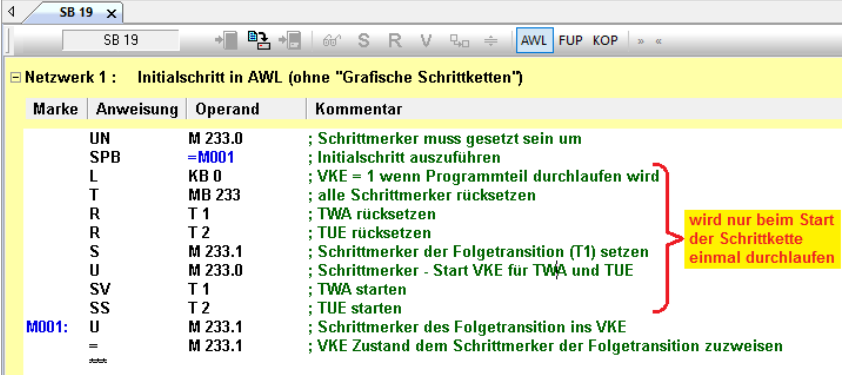

**Anmerkung: Umwandlung "Grafische Schrittketten" in AWL siehe Seite 1-**

### **Lineare Schrittfolge – Permanentschritt**

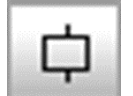

Eine lineare Kette besteht aus einer Aneinanderreihung von Schritten und Transitionen. Durch Anwahl dieses Symbols wird automatisch ein zusätzlicher Schritt mit der erforderlichen Transition eingefügt.

Ein folgender Schritt kann immer dann ausgeführt werden, wenn die vorhergehende Transition erfüllt ist. Gleichzeitig wird der vorherige Schritt deaktiviert. Werden mehrere lineare Schrittfolgen gewünscht, so sind diese hintereinander anzureihen.

Alle Permanentschritte einer Kette werden zyklisch durchlaufen. Somit werden auch alle nichtaktiven Permanentschritte durchlaufen. Das VKE steuert die in einem Permanentschritte vorhandenen Verknüpfungen. Das VKE wird durch den ersten Befehl eines Schrittes festgelegt. "UND Schrittmerker" (U M 233.0).

Befehle in einem Permanentschritte die VKE-unabhängig sind, werden immer ausgeführt.

### **Permanentschritt in AWL (ohne "Grafische Schrittketten")**

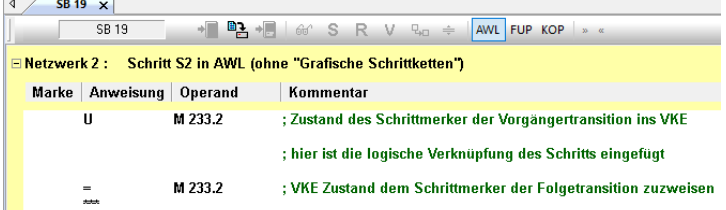

#### **Beispiel:**

Der Schritt S3 wird zur Ausführung freigegeben, wenn Transition T2 erfüllt ist (= logisch 1). Die logischen Verknüpfungen der Transition T2 setzt das VKE durch die Zuweisung  $=$  Schrittmerker" (= M 233.0) auf logisch 1.

Gleichzeitig wird der vorige Schritt (S2) deaktiviert, d.h. das VKE im ersten Befehl des Schritts S2 "UND Schrittmerker" (U M 233.0) wird auf logisch 0 gesetzt.

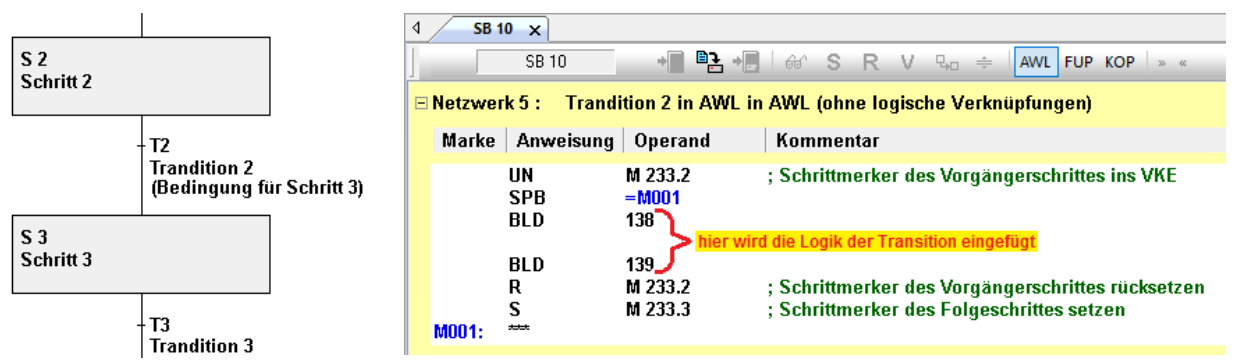

#### **Anmerkung:**

Transition werden immer selektive bearbeitet, d.h. nur die Transition deren Schrittmerker den Zustand logisch 1 hat wird ausgeführt. Alle anderen Transitionen werden übersprungen.

Der Schrittmerker für den folgenden Schritt wird von der aktiven Transition auf logisch 1 gesetzt und der Schrittmerker von dem Vorgängerschritt auf logisch 0 gesetzt.

Übersprungene Transitionen verändern keinen Schrittmerker.

### **Selektivschritt**

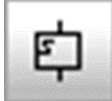

Mit diesem Symbol wird ein Selektivschritt eingefügt.

Der Programmteil eines Selektivschritts wird nur abgearbeitet, wenn der Schritt aktiv ist, d.h. Ist der Schritt nicht aktiv, wird der gesamte Schritt übersprungen.

Ist in einer Schrittkette kein Selektivschritt vorhanden, so werden alle Schritte zyklisch durchlaufen.

Nicht aktive Schritte erzeugen ein Verknüpfungsergebnis von Null (VKE=0).

Ist ein Selektivschritt vorhanden, so wird dessen Programmteil (in der Detailebene angezeigte Aktionen) übersprungen, wenn der Selektivschritt nicht aktiv ist.

#### Selektivschritt in AWL (ohne "Grafische Schrittketten")

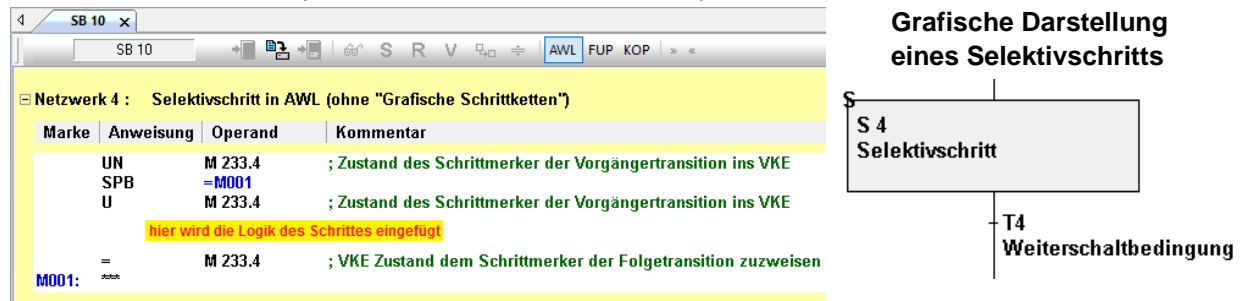

Der "Bedingte Sprung" bewirkt, dass der Schritt nur durchlaufen wird, wenn der Schritt aktiv ist (M 233.2 = 1). Der Schrittmerker M233.2 wird in der Weiterschaltbedingung zum Selektivschritt gesetzt. Die Befehle des "Bedingten Sprungs" sind in der grafischen Darstellung nicht sichtbar.

#### **Anmerkung:**

Besondere Vorsicht ist bei dem Setzen einer Zuweisung innerhalb eines Selektivschritts geboten.

Diese bleibt gesetzt, da bei nicht aktivem Schritt die Aktionen des Selektivschritts übersprungen werden.

#### **Alternativverzweigungen durch einen Sprung zusammenführen**

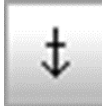

 $\frac{1}{50}$ 

Mit diesem Symbol kann auch eine Verzweigung, die nicht grafisch zusammengeführt werden kann, abgeschlossen werden.

Es gelten die gleichen Bedingungen, wie bei der grafischen Zusammenführung.

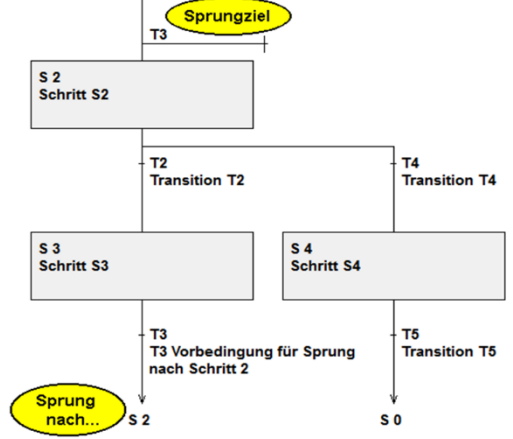

Das Sprungziel wird mit der gleichen Transition (T4) bezeichnet wie die Transition (Vorbedingung für den Sprung) die den Sprung zum Schritt (S3) ermöglicht.

#### **Sprung in AWL (ohne "Grafische Schrittketten")**

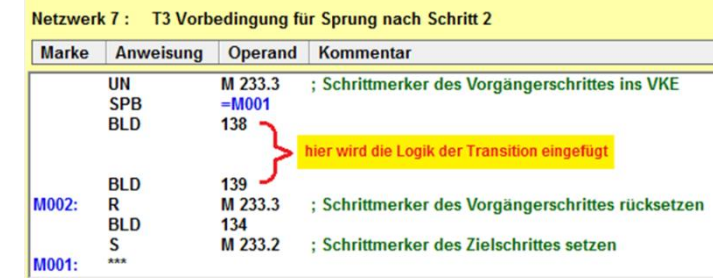

#### **Sprung zum Anfang der Schrittkette**

Mit diesem Symbol wird ein Sprung zum Schrittkettenanfang (S0) eingefügt. Das Sprungziel wird nicht gesondert markiert. Jede Schrittkette muss mit einem Sprung zum Schrittkettenanfang abgeschlossen werden.

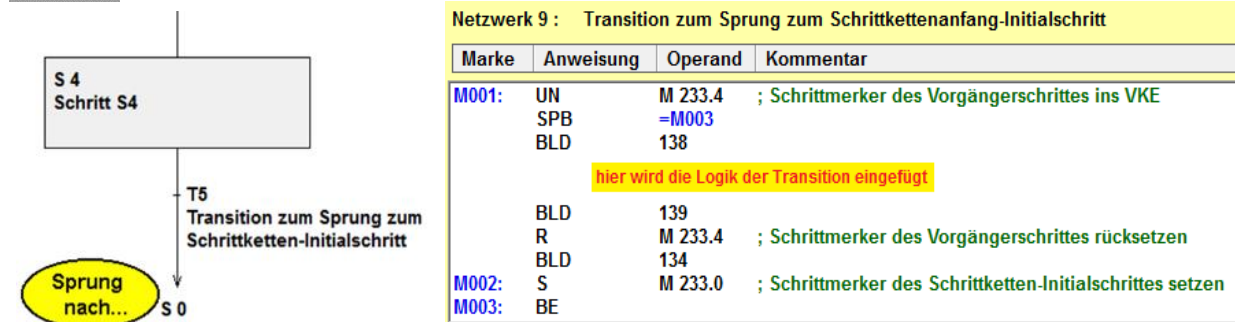

### **Verzweigungen öffnen / schließen**

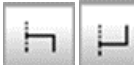

Mit den Symbolen werden sowohl eine Simultanverzweigung / Alternativverzweigung geöffnet bzw. geschlossen.

### **Simultanverzweigung öffnen**

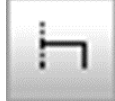

Wurde ein *Schritt* markiert, so wird mit diesem Symbol eine *Simultanverzweigung* zu diesem Schritt eingefügt.

Bei einer Simultanverzweigung werden mehrere Schritte gleichzeitig von *einer Transition* angesteuert.

Die folgenden parallelen Schritte werden immer dann zur Ausführung freigegeben, wenn die vorhergehende Transition erfüllt ist.

Gleichzeitig wird der vorherige Schritt deaktiviert. Werden mehrere simultane Schritte gewünscht, so sind diese parallel anzureihen. Die Aktivierung der Simultanschritte erfolgt innerhalb eines SPS-Zyklus.

#### **Beispiel:**

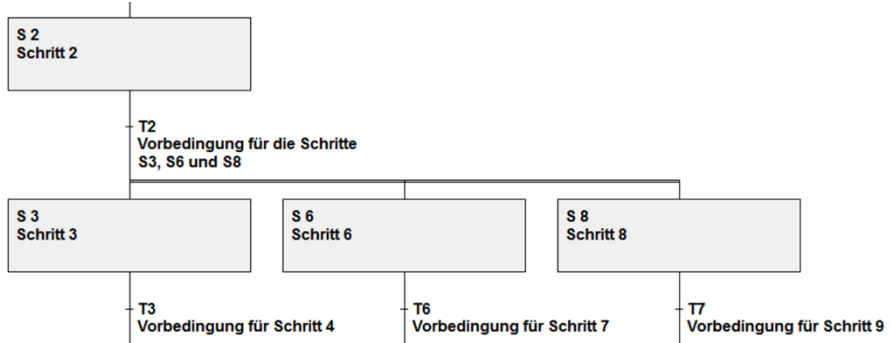

Ist die Transition T1 erfüllt (diese Transition ist die Vorbedingung für alle simultan auszuführenden Schritte), so werden die Schritte S3, S6 und S8 für die Ausführung freigegeben. Die Freigabe erfolgt innerhalb eines SPS-Zyklus.

Gleichzeitig wird der Schritt S2 deaktiviert.

In dem Bild ist deutlich zu sehen, dass eine Transition die Vorbedingung für alle Simultanschritte ist.

### **Simultanverzweigung schließen**

Wird nach der Anwahl dieses Symbols eine *Transition* markiert, so wird die *Simultanverzweigung* geschlossen.

Wird ein Schritt markiert, so erfolgt eine Fehlermeldung. Eine Simultanverzweigung muss immer als solche auch geschlossen werden.

Zusammengeführte Simultanverzweigungen werden automatisch synchronisiert. Die nächste Transition ist zur Ausführung vorbereitet,

wenn alle vorangehenden Simultanschritte erfüllt sind. Die Aktivierung der Transition durch die erfüllten Simultanschritte erfolgt innerhalb eines SPS-Zyklus.

#### **Beispiel:**

#### **Zusammenführung einer Simultanverzweigung.**

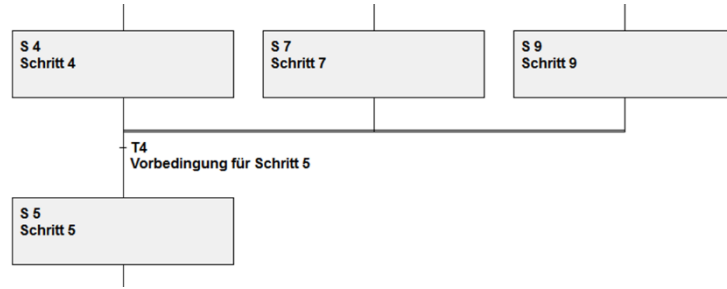

In dem Bild ist deutlich zu sehen, dass alle Simultanschritte zu einer Transition führen. Das besondere Merkmal einer Simultanverzweigung ist, dass alle Schritte (Schritt 4, 7 und 8) als Vorbedingung für die Transition (T4) erfüllt sein müssen, bevor diese den nächsten Schritt (S5) freigeben kann.

#### **Anmerkung:**

Jeder Simultanzweig muss erfüllt sein, um die folgende Transition freizugeben.

SPS -

### **Alternativverzweigung öffnen**

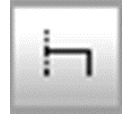

Wurde eine Transition markiert, so wird mit diesem Symbol eine Alternativverzweigung eingefügt.

Bei einer Alternativverzweigung wird jeder Schritt von einer *separaten Transition* angesteuert.

Ist der Schritt vor der Alternativverzweigung erfolgreich durchlaufen, so werden alle folgenden, parallelen Transitionen zur Bearbeitung freigegeben. Die erste erfolgreich abgeschlossene Transition gibt den darauffolgenden Schritt für die weitere Bearbeitung frei. Das Weiterschalten von dem vorhergehenden Schritt zu einem der folgenden Schritte erfolgt in einem SPS - Zyklus.

#### **Beispiel:**

Ist der Schritt S2 erfüllt (dieser Schritt ist die Vorbedingung für alle simultan auszuführenden Transitionen), so werden die Transitionen T2, T5 und T7 gleichzeitig für die Ausführung freigegeben.

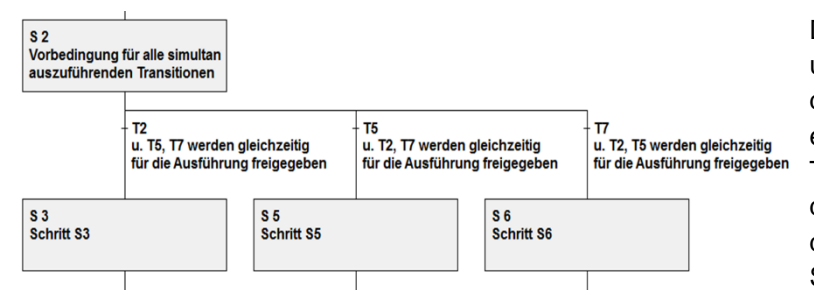

Das Abarbeiten der Transitionen und damit die mögliche Freigabe der darunter liegenden Schritte erfolgt von links nach rechts. Ist die Transition T2 nicht erfüllt, so wird der Schritt S3 nicht ausgeführt. Ist die Transition T5 erfüllt, so ist der Schritt S5 für das Abarbeiten

vorbereitet. In diesem Fall werden die Transition T7 und damit der Schritt S7 nicht weiter für das Abarbeiten geprüft.

### **Alternativverzweigungen zusammenführen**

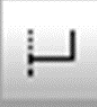

Mit diesem Symbol wird eine Verzweigung zusammengeführt. Wird nach der Anwahl dieses Symbols ein Schritt markiert, so wird die Alternativverzweigung zusammengeführt. Wird eine Transition markiert, so erfolgt eine Fehlermeldung.

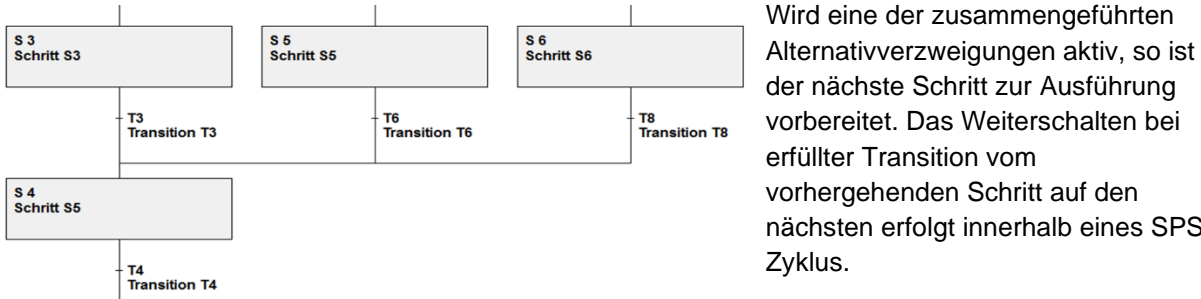

#### **Anmerkung:**

Sind mehrere Transitionen gleichzeitig erfüllt, so wird nur die am weitesten links liegende für die Weiterschaltung berücksichtigt (exklusiv oder).

Um eine eindeutige Weiterschaltung zu gewährleisten, sollten sich die parallelen Weiterschaltbedingungen nach Möglichkeit gegenseitig ausschließen.

### **Überwachungszeiten (TUE) und Wartezeiten (TWA)**

Zur zeitlichen Steuerung einer Schrittkette stehen Überwachungs-zeiten und Wartezeiten zur Verfügung. Jedem Schritt können unterschiedliche TUEs und/oder TWAs zugeordnet werden. Eine Abfrage der Zeiten in der nächsten Transition zur Überwachung braucht nicht erfolgen; dies geschieht automatisch.

Ein Dialogfeld für die Eingabe der Zeiten wird mit oben abgebildetem Symbol geöffnet. Die Zeitvorgabe ist gleich der Zeitvorgabe der Zeiten entweder direkt mit KT oder indirekt über Wörter.

#### **Dialogfeld Überwachungszeit, Wartezeit**

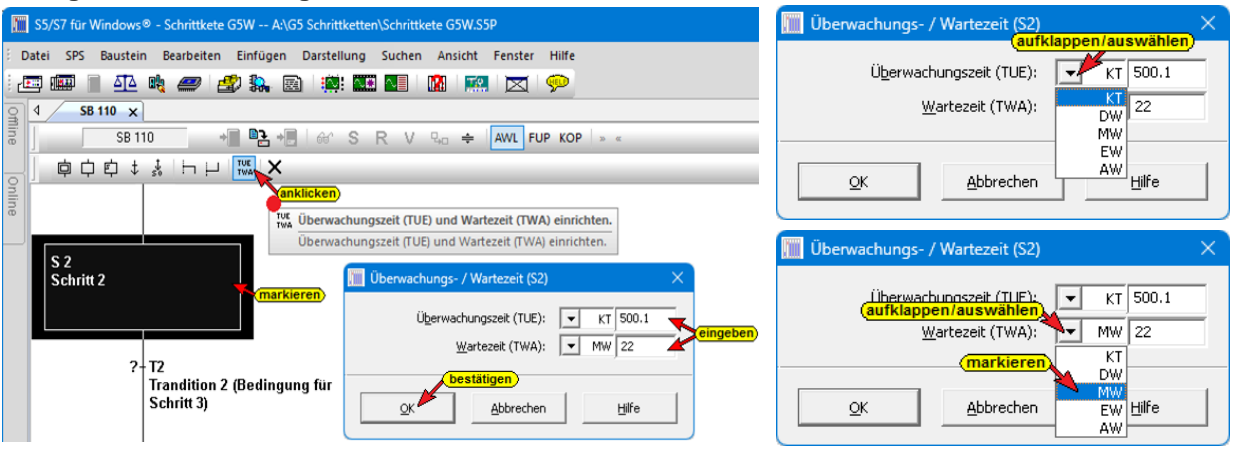

#### **Anmerkung:**

Es werden bis zu acht (8) Timer (Zeiten) pro Schrittbaustein (OBxx, PBxx, FBxx, SBxx) belegt (pro Simultanzweig je ein Timer (Zeit) als TUE und ein weiterer Timer (Zeit) als TWA).

Der als Timer-Basis definierte Timer (Zeit) wird für den ersten Zweig von der Wartezeit (TWA) belegt. Der nächste Timer wird für den gleichen Zweig von der Überwachungszeit (TUE) belegt.

Dem zweiten Simultanzweig ist die Zeit (Timer) - Timer-Basis plus zwei (2) als TWA zugeordnet und die Zeit (Timer) - Timer-Basis plus drei (3) als TUE. Die Reihenfolge der Timer Belegung wird für die weiteren Simultanzweige in gleicher Weise fortgeführt.

Nicht benutzte TUE / TWA in einem Simultanzweig unterbrechen nicht die Reihenfolge der Timer Zuordnung.

### **Maximale Überwachungszeit**

Mit der maximalen Überwachungszeit wird überwacht, ob innerhalb einer bestimmten Zeit zum nächsten Schritt weitergeschaltet wurde. Ist die Überwachungszeit (TUE) abgelaufen, bevor zum nächsten Schritt weitergeschaltet wurde, so wird dieser nicht mehr ausgeführt.

Für die *Überwachungszeit (TUE)* wird eine Zeitfunktion vom Typ "Speichernde *Einschaltverzögerung (SS)"* eingesetzt. Bei dieser Zeitfunktion wird der Ausgang nach Ablauf der Zeit auf "Eins (1)" gesetzt.

Die Abfrage kann z.B. mit U Txx erfolgen. Der Ausgang kann nur über die "Reset-Funktion" R Txx zurückgesetzt werden.

Ein Wiederanlaufen der Schrittkette bzw. das Weiterschalten zum nächsten Schritt kann nur durch Manipulation der Schrittmerker bzw. der Überwachungszeiten erfolgen. Werden die Standardbausteine eingesetzt, so wird je nach Parametrierung der Funktionsbausteine eine Störungsmeldung ausgegeben.

Durch Funktionsbaustein-Parametrierung (FB) kann erreicht werden, dass die Wartezeit TWA als minimale Überwachungszeit genommen wird. Wird zum nächsten Schritt weitergeschaltet, bevor die eingestellte Zeit TWA abgelaufen ist, wird eine Störungsmeldung ausgegeben. Bei *G5 für Windows*® ist keine minimale Überwachungszeit möglich.

#### **Wartezeit**

Die Wartezeit TWA legt fest, wie lange ein Schritt mindestens aktiv bleibt. Der nächste Schritt kann erst nach Ablauf der Wartezeit durch die Transition freigegeben werden.

Für die Wartezeit (TWA) wird eine Zeitfunktion von der Type "Verlängerter Impuls (SV)" eingesetzt. Bei dieser Zeitfunktion wird der Ausgang für die festgelegte Zeit auf "Eins (1)" gesetzt.

Die Abfrage kann z.B. mit

U Txx erfolgen.

Nach Ablauf der Zeit wird der Ausgang automatisch zurückgesetzt.

### **Schrittkette mit Überwachungs- und Wartezeiten**

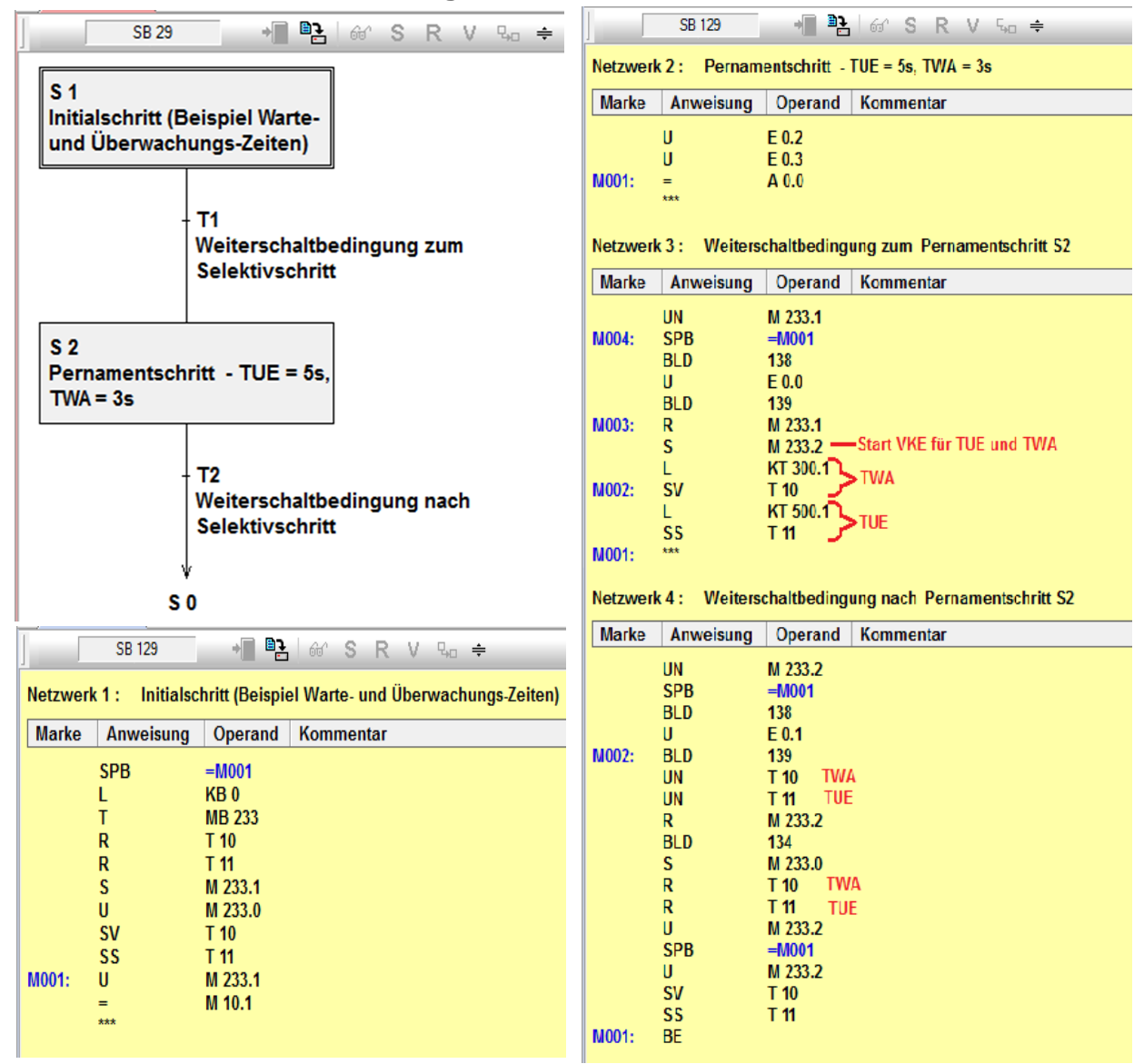

### **Zeitfunktionen für die Warte- und Überwachungszeiten**

Für die Wartezeit (TWA) kommt pro Simultanzweig ein "Verlängerter Impuls" als Zeitfunktion (Timer) zum Einsatz.

Für die Überwachungszeit (TUE) wird pro Simultanzweig eine "Speichernde Einschaltverzögerung" als Zeitfunktion (Timer) genommen.

Zum Starten der Zeiten werden folgende Funktionen verwendet:

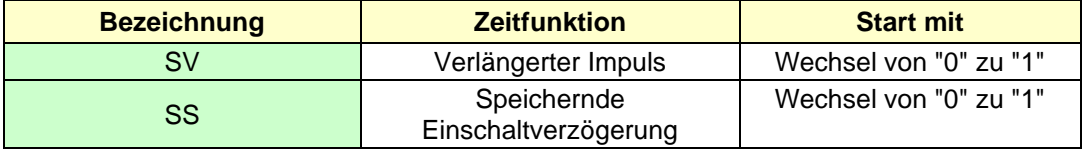

#### **Wartezeit (TWA)**

VKE am<br>Starteingang E 0.0

Reaktion der Zeit Abfrage des Signalzustand am Ausgang der Zeit A 0.0

VKE am<br>Rücksetzeingang E 0.1

• Starten einer Zeit als verlängerter Impuls – SV –

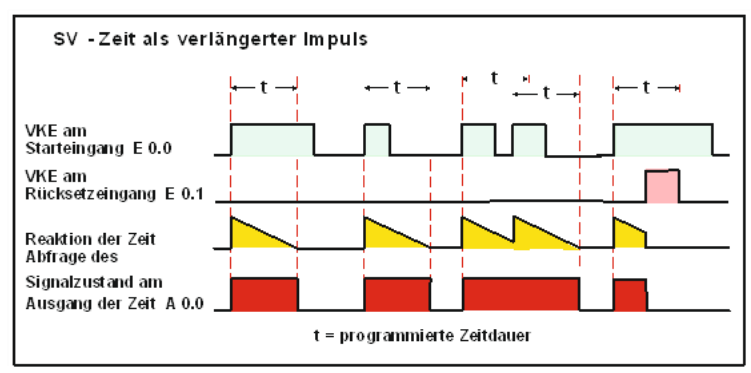

In der Transition, die vor dem Schritt mit der Wartezeit liegt, wird die Zeitfunktion (SV) gestartet.

Die Transition, die dem Schritt mit der Wartezeit folgt, wird nur gestartet, wenn die Zeitfunktion abgelaufen ist (Abfrage auf Signalzustand "NULL").

In einer Schrittkette mit Wartezeit wird die Zeitfunktion (SV) in der Transition, die dem Schritt mit der Wartezeit folgt, zurückgesetzt. Die Abfrage des momentanen Zeitwertes der Zeitfunktion (DU; DE) wird nicht genutzt.

## **Überwachungszeit (TUE)**

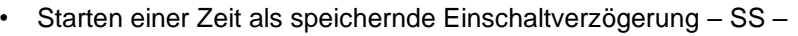

t = programmierte Zeitdauer

In der Transition, die vor dem Schritt mit SS-Zelt als speichernde Einschaltverzögerung der Überwachungszeit liegt, wird die Zeitfunktion (SS) gestartet. Die Transition, die dem Schritt mit der Überwachungszeit folgt, wird nur

gestartet, wenn die Zeitfunktion nicht abgelaufen ist (Abfrage auf Signalzustand "NULL").

Ist bei einer Schrittkette mit Überwachungszeit die Zeit abgelaufen, muss die Zeitfunktion (SS) zurückgesetzt werden (R Txx – externe Funktion), damit die Schrittkette weiter ablaufen kann. Die Abfrage des momentanen Zeitwertes der Zeitfunktion (DU; DE) nicht genutzt.

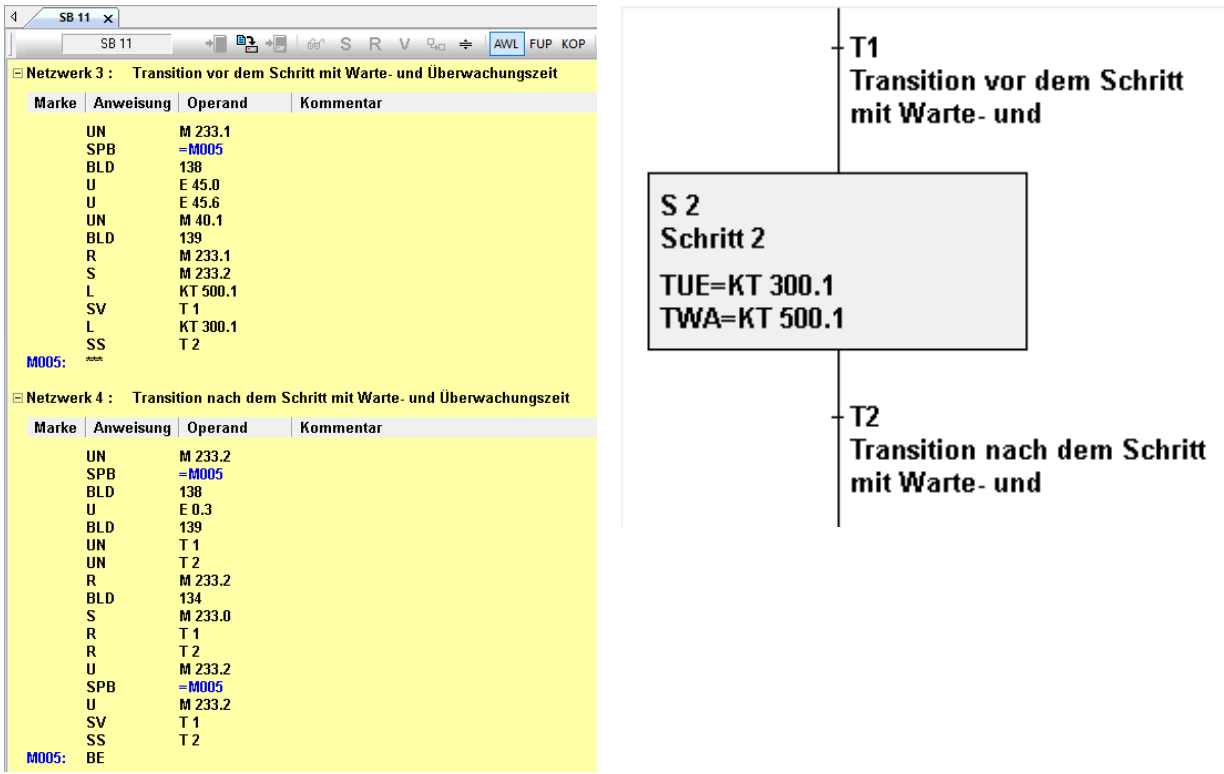

• SULs werden im Gegensatz zu den Schritten mit Buchstaben gekennzeichnet (A....Z).

• Einer SUL muss mindestens ein

Programmteil zu dem eigentlichen

Auswertung von Überwachungs-

Schritt zugeordnet sein.

zugeordnet werden.

Schritt zu verstehen.

• SULs können auch für die

zeiten genutzt werden.

• Es können jedoch einer SUL mehrere oder auch alle Schritte

### **Schrittübergreifende Lupe (SUL)**

Mit der schrittübergreifenden Lupe können Funktionen einem, mehreren oder allen Schritten zugeordnet werden.

Ein Dialogfeld für die Zuordnung der Schritte zu SULs kann aufgerufen werden.

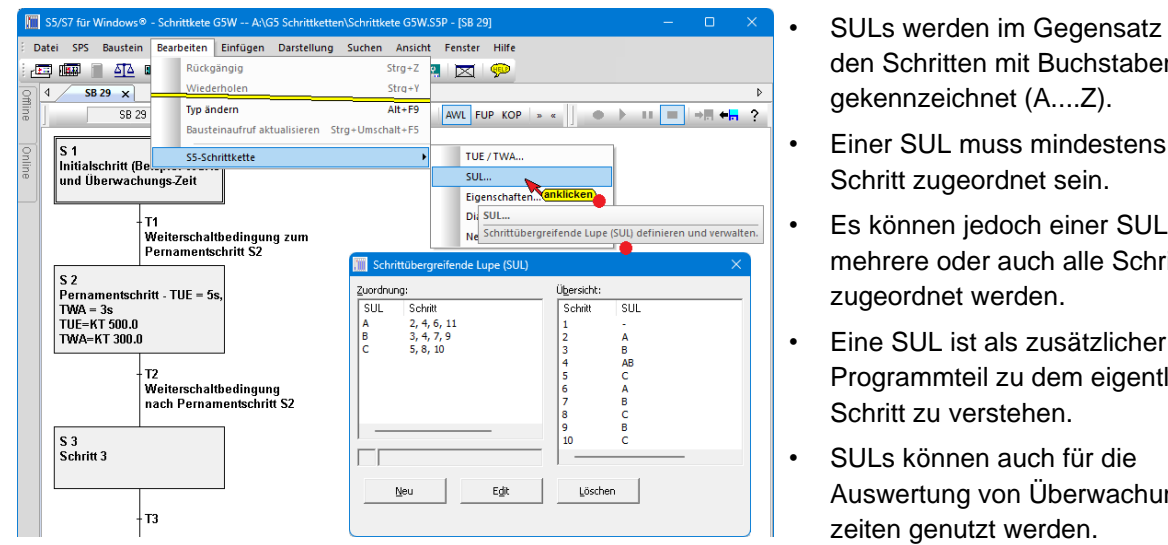

#### **Dialogfeld Schrittübergreifende Lupe (SUL)**

#### **Neu**

Mit Betätigung der Schaltfläche "Neu" wird dem Textfeld eine weitere SUL Bezeichnung (Buchstabe) aufgerufen. Diese SUL können jetzt Schritte im Textfeld zugeordnet werden.

#### **Edit**

Um die in dem Feld Zuordnung markierte (bzw. im Textfeld angezeigte) SUL zu erstellen oder zu ändern, ist die Schaltfläche "Edit" zu betätigen. Das

Dialogfeld schrittübergreifende Lupe wird geschlossen und die Eingabemarke befindet sich in der Detailebene. Die angewählte SUL kann jetzt bearbeitet werden.

#### **Öffnen im Editor**

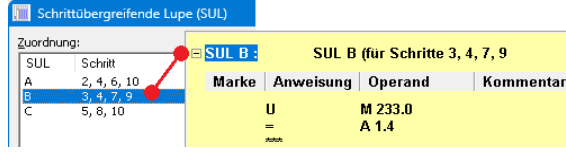

Vor dem Betätigen der Schaltfläche Öffnen im Editor muss der zu öffnende SUL markiert sein. Mit Anklicken wird der SUL im Editor-Fenster

#### **OK**

Wurde im Zuordnungstextfeld eine Änderung durchgeführt, so wird diese Änderung mit Betätigen der Schaltfläche "OK" übernommen. Ein erneutes

Betätigen der Schaltfläche schließt das Dialogfeld geschlossen. Wurde keine Änderung durchgeführt, so wird das Dialogfeld geschlossen.

geöffnet.

#### **Löschen**

Die in dem Feld Zuordnung markierte Zeile wird mit Betätigen des Schaltfelds "Löschen" gelöscht. Gleichzeitig wird die SUL mit den dazu gehörenden Aktionen (Logik) aus dem SPS-Programm entfernt.

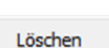

#### **Anmerkung:**

Das Betätigen der Schaltfläche Löschen kann nicht rückgängig gemacht werden. Das Schließen des Dialogfelds kann eine gelöschte SUL nicht wieder erstellen.

#### **Textfeld**

 $|C|$  5, 8, 10 Nach Anklicken der Schaltfläche "Neu" wird in das Textfeld die Nummern der Schritte, die der angewählten SUL (hier C) zugeordnet werden sollen, eingegeben.

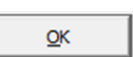

Neu

Edit

Sollen mehrere Schritte einer SUL zugeordnet werden, so sind die Schrittnummern durch Kommata zu trennen (oder Leerzeichen) einzugeben. Ein Stern ( \* ) ordnet alle Schritte der angewählten SUL zu. Die Bezeichnung der SUL wird vor dem Textfeld (SULs werden mit Buchstaben - A bis Z - bezeichnet) angezeigt. Die Zuordnung der SUL Bezeichnung (- A bis Z -) erfolgt automatisch durch Anklicken der Schaltfläche "Neu". Die Eingabe wird mit Betätigen der Schaltfläche "OK" übernommen.

#### **Zuordnung**

Auflistung aller vorhandenen SULs (A, B, C usw.) und der Schritte, denen SULs zugeordnet werden. Wird eine Zeile in diesem Feld markiert, so kann diese im Zuordnungstextfeld geändert oder durch Betätigung der Schaltfläche Löschen entfernt werden.

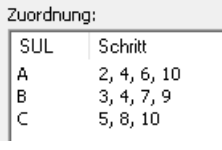

#### **Übersicht**

Auflistung der Schritte mit den zugeordneten SULs.

Weitere Schritte können durch Verschieben der Bildlaufleiste angezeigt werden.

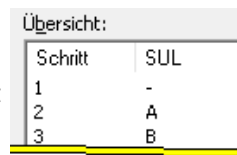

## **1.6 1.7 Schrittkettenaufbau mit den Grafikelementen**

Die in den vorhergehenden Abschnitten beschriebenen grafischen Elemente können zur Beschreibung von Steuerungsaufgaben herangezogen werden. Selbst komplexe Steuerungsaufgaben, die nur durch die Aneinanderreihung, Verschachtelung und Verzweigung dieser Elemente gelöst werden können, lassen sich übersichtlich darstellen.

Die Aneinanderreihung dieser grafischen Elemente unterliegt einer bestimmten Syntax. Es ist nicht zulässig, dass Verzweigungen direkt hintereinander folgen. Zwischen zwei Verzweigungen muss immer ein Schritt vorhanden sein. Ein Beispiel einer Schrittkettenstruktur, erstellt mit der grafischen Schrittketten-programmierung von *G5 für Windows*® und den Einschränkungen aufgrund der Syntax ist auf dieser Seite dargestellt.

### **Beispiel einer Schrittkettenstruktur:**

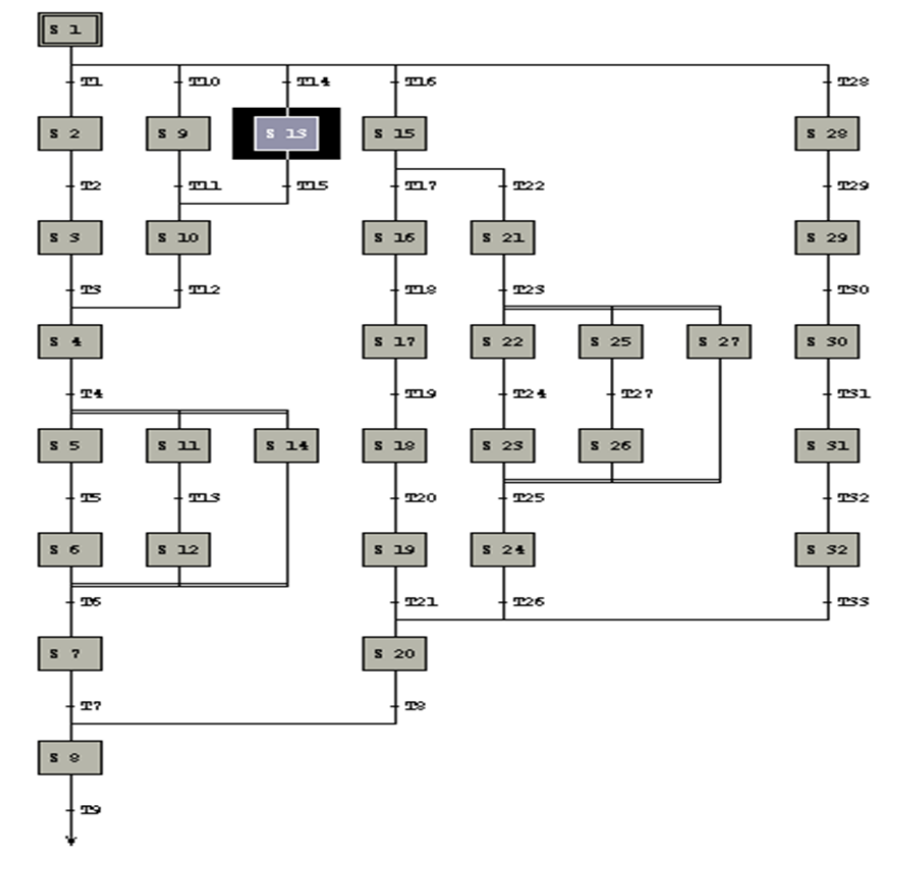

### **Übung 1-1, Lineare Kette**

Es ist eine Schrittkette (SB 10), wie im Bild angegeben, zu erstellen. Die Merkerbasis

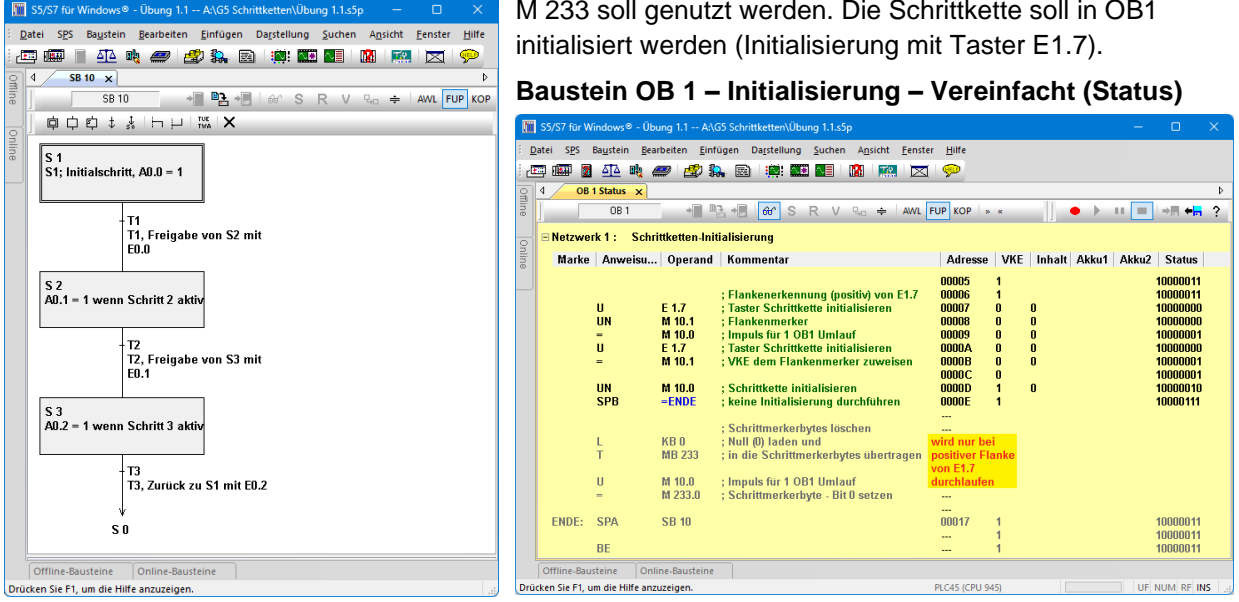

### **Schritte / Transitionen Darstellung FUP / AWL**

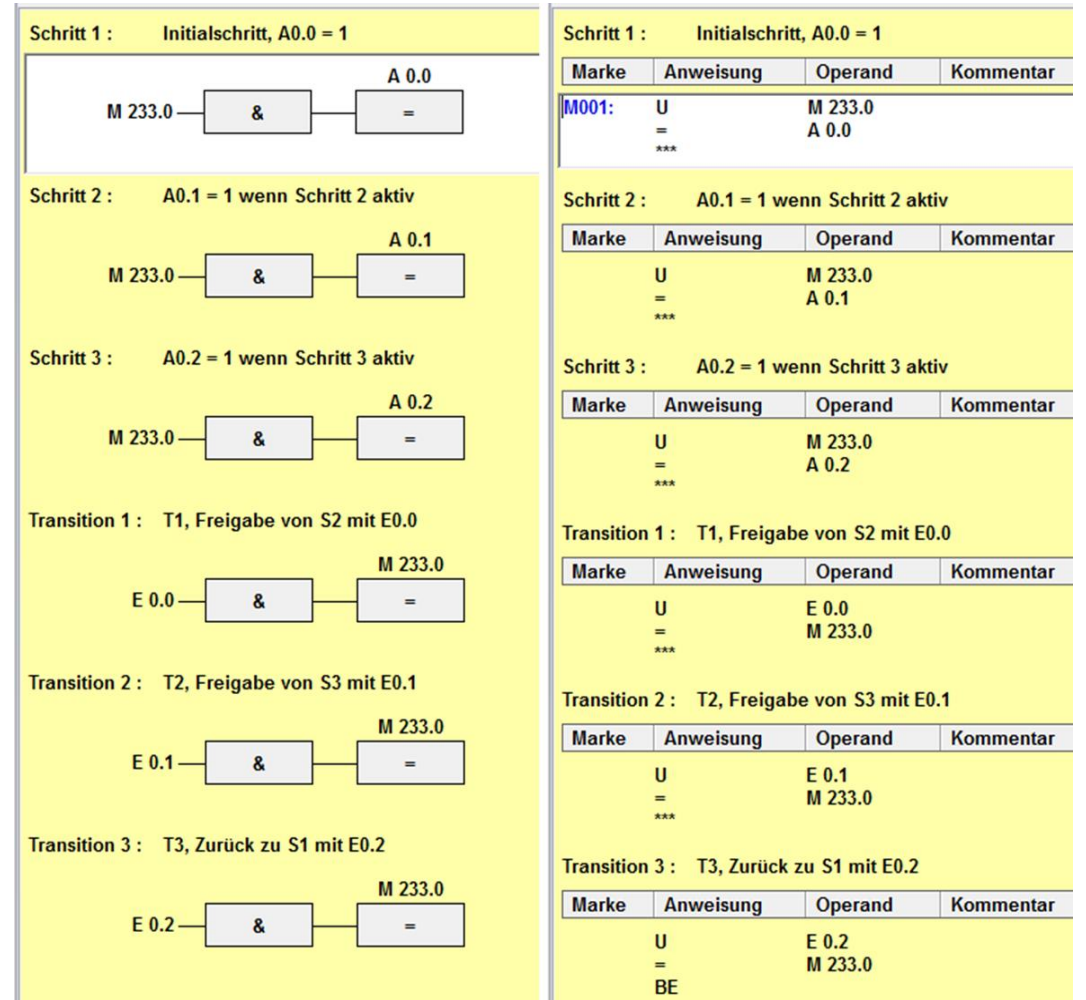

### **Status der Schrittkette Übung 1-1 (SB10)**

Die Schrittkette wurde mit Taster E 1.7 (kurzzeitig = 1) initialisiert. Die Transitionen T1 (E 0.0 = 1) ist freigegeben. Schritt S2 kann erst ausgeführt werden, wenn Transition T2 (E 0.1 = 1) freigegeben ist.

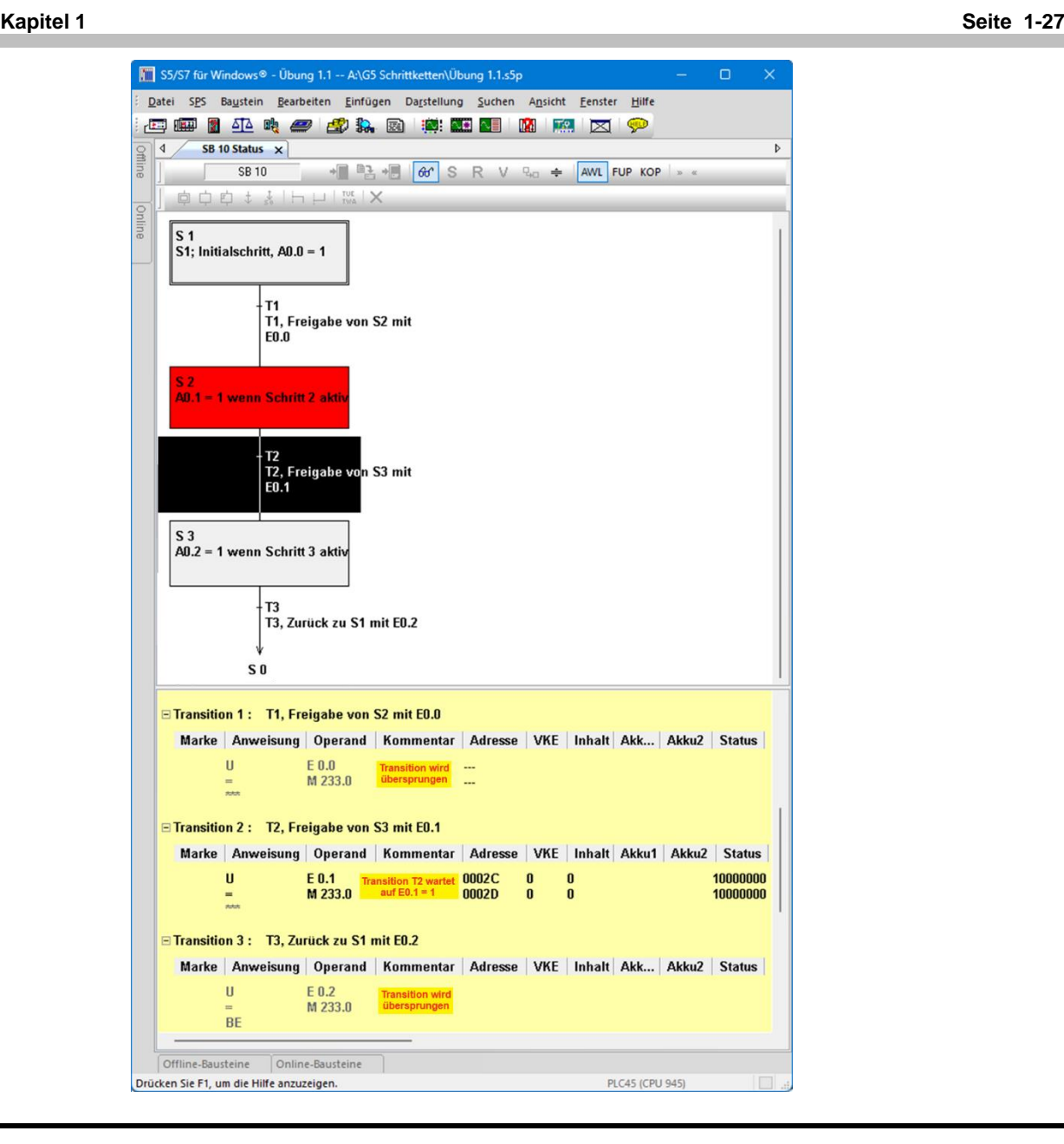

# **1.7 Darstellung einer Schrittkette ohne grafische Elemente**

| Offline-Bausteine                                                                               |                                                                                                    |                                                                                                    |                                                                                                    |                                                                                                    | Um die tatsächliche Logik einer Schrittkette, |                                                                                                    |
|-------------------------------------------------------------------------------------------------|----------------------------------------------------------------------------------------------------|----------------------------------------------------------------------------------------------------|----------------------------------------------------------------------------------------------------|----------------------------------------------------------------------------------------------------|-----------------------------------------------|----------------------------------------------------------------------------------------------------|
| ÷ e<br><b>Baustein</b><br><b>OB1</b><br><b>SB 10</b>                                            | a.<br>ria.<br>S <sub>5</sub><br>$\overline{\text{S5}}$                                                                        | nê bê êr<br>시스<br>Format Symbol<br>Länge<br>52<br>116                                                                                                | Alle Bausteine<br>$\mathbf{r}$<br>$+$<br>Letzte Anderung<br>23.10.2023 19:02:21<br>06.06.2003 11:20:30                                                                                               | Markiert: 1 gesamt: 2   Code<br>Beschreibung<br>Schrittketten-Initialisierung<br>S1: Initialschritt. $AD.0 = 1$                                        |                                               | ohne grafische Elemente darzustellen, ist wie<br>folgt vorzugehen:                                                            |
|                                                                                                 | anklicken                                                                                                    | Neuer Baustein<br>Ändern<br>Umbenennen<br>Umkopieren,<br>Kopieren<br><b>Umkopieren</b><br>Einfügen<br>Quelltext exportieren<br>Quelltext importieren | $Str_4 + Alt + O$<br>anklicken,<br>Baustein kopieren und unter neuem Namen speichern.                                                                                                    | von:<br>OK,                                                                                                    | 1.<br>Baustein umkopieren<br>SB 10            | Schrittbaustein (SB 10) umkopieren<br>(z.B. in SB100).<br>×<br>eingeben<br>SB100<br>nach:<br>bestätigen<br>Abbrechen<br>Hilfe |
| Offline-Bausteine<br>÷ e<br><b>Baustein</b><br>OB <sub>1</sub><br><b>SB10</b><br><b>ISB 100</b> | a,<br>Format Symbol<br>S5<br>S5<br>$\overline{\textbf{S5}}$<br><b>Rechtsklick</b><br>Neuer Baustein<br>Ändern<br>S5-DB-Masken | nê bê êr<br>邷<br>Länge<br>52<br>116<br>$\overline{116}$<br>$Strg+Alt+O$<br>Quelitext exportieren A anklicken                                         | Alle Bausteine<br>$-4$<br><b>Letzte Anderung</b><br>23.10.2023 19:02:21<br>06.06.2003 11:20:30<br>06.06.2003 11:20:30<br>Quelitext exportieren<br>Markierte Bausteine als AWL-Quelltext exportieren. | Markiert: 1 gesamt: 3   Code<br><b>Beschreibung</b><br>Schrittketten-Initialisierung<br>S1; Initialschritt, A0.0 = 1<br>S1: Initialschritt. $A0.0 = 1$ | 2.                                            | Schrittbaustein (SB 100) "Quelltext<br>(AWL) exportieren".                                                                    |
|                                                                                                 | <b>Ouelltext importieren</b>                                                                                                  |                                                                                                    |                                                                                                    |                                                                                                    |                                               |                                                                                                    |

**TTI Trans Tech International© 2023 S5W – STEP® 5 Workshop**

#### **Seite 1-28 Schrittketten Kapitel 1**

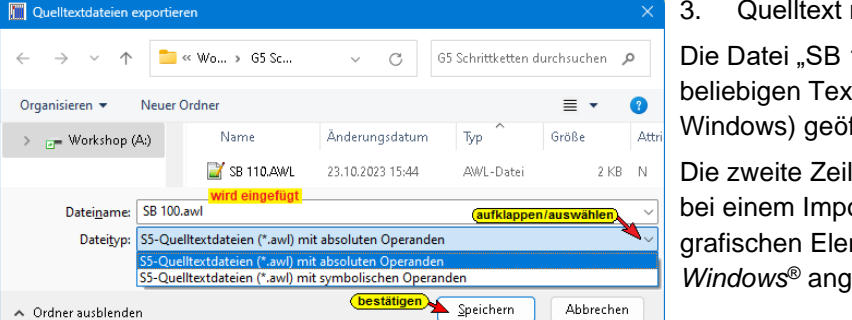

mit "Editor" ändern.

100.AWL" kann mit jedem tt-Editor (z.B. Editor von ffnet werden.

le muss gelöscht werden, damit ort des Bausteins keine mente mehr von *G5 für* ezeigt werden.

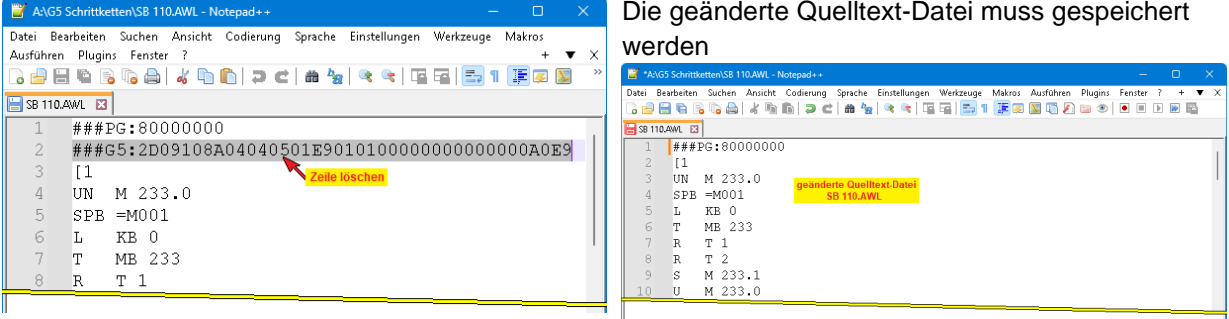

#### 4. Baustein (SB 100) als "Quelltext (AWL) importieren".

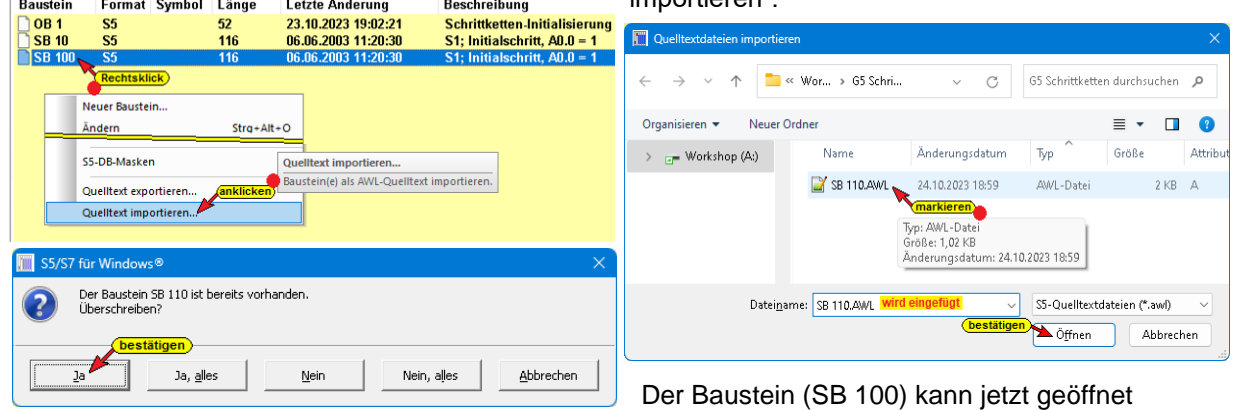

werden. Die Darstellung der Schritte und Transitionen erfolgt in AWL.

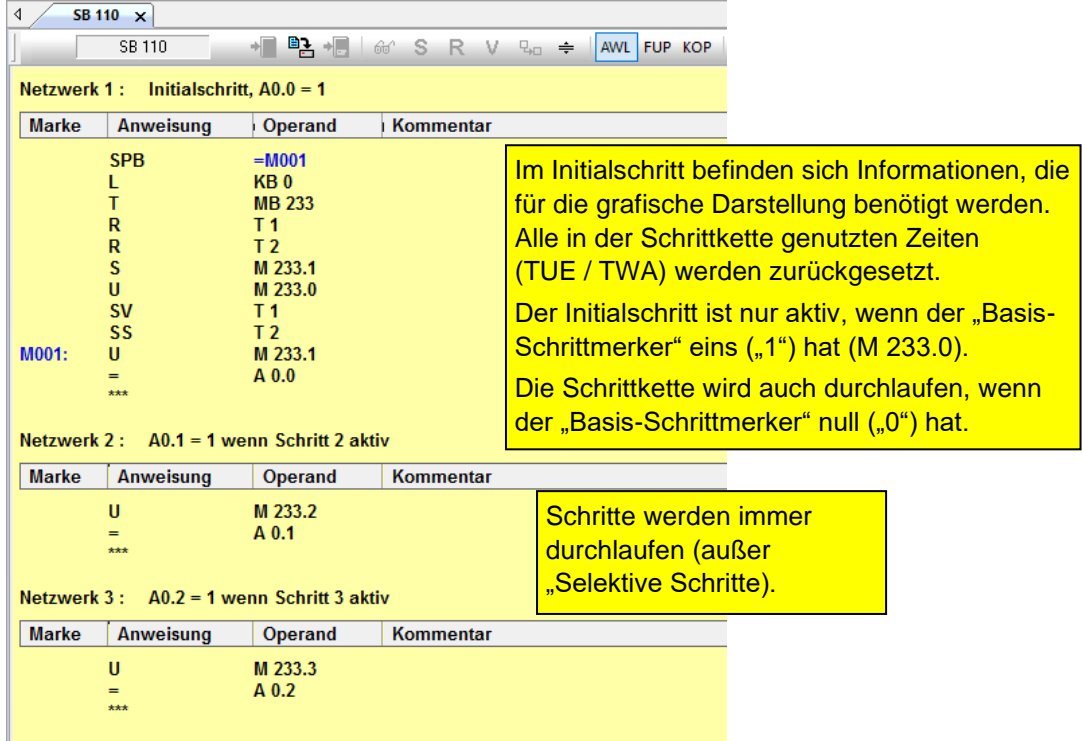

#### **Transitionen in AWL**

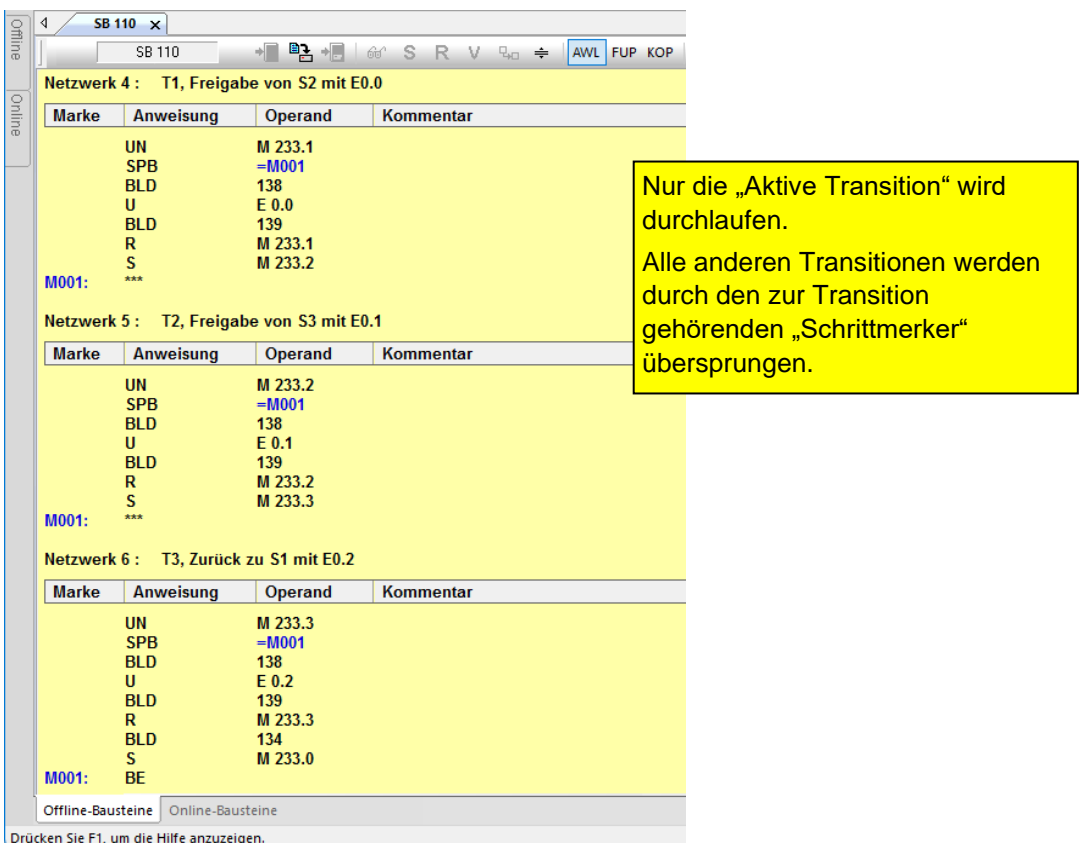

## **Übung 1-2, Schrittkette mit Simultanverzweigung**

Es ist eine Schrittkette (SB 10) wie im Bild angegeben zu erstellen. Die Merkerbasis 233 soll genutzt werden. Die Schrittkette soll in OB1 initialisiert werden (Initialisierung mit Taster E1.7).

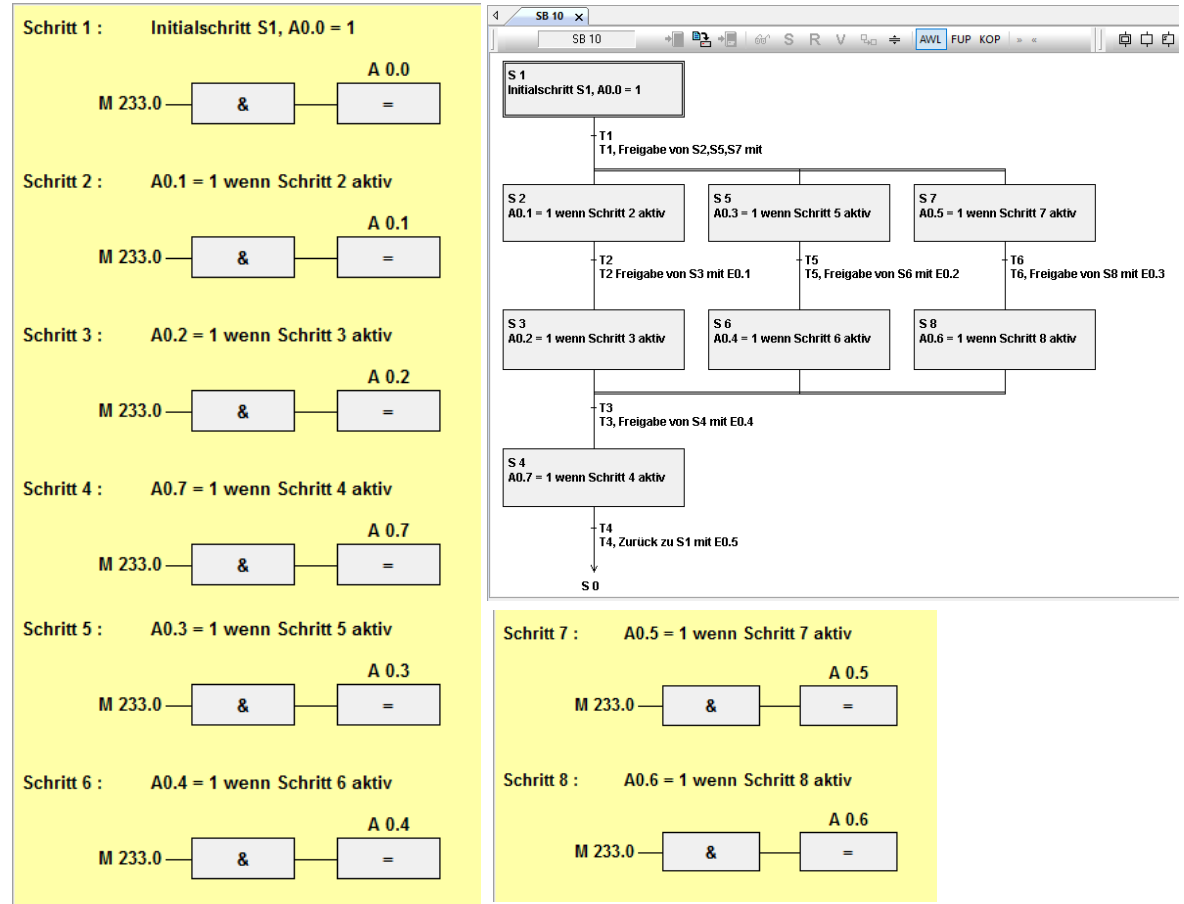

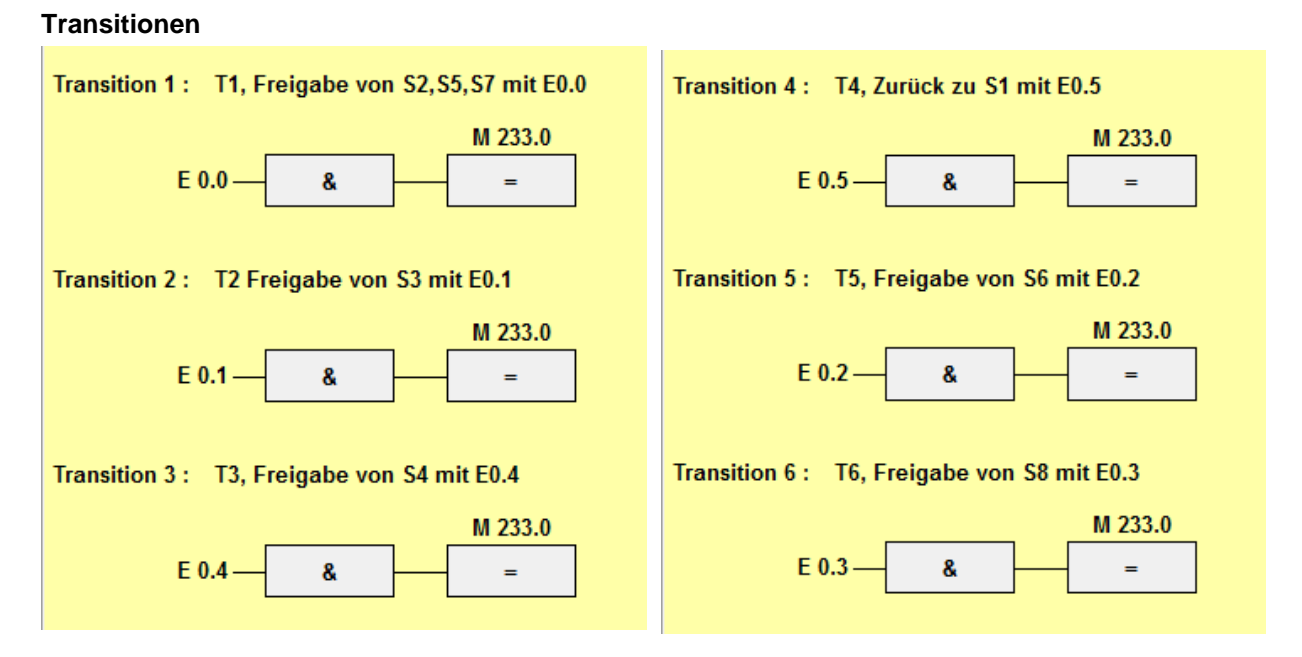

### **Status der Schrittkette SB10**

Die Schrittkette wurde mit Taster E 1.7 (kurzzeitig = 1) initialisiert. Die Transitionen T1  $(E 0.0 = 1)$  und T5 (E 0.2 = 1) sind freigegeben.

Schritt S5 kann erst ausgeführt werden, wenn Transitionen T3 (E 0.4 = 1) freigegeben ist.

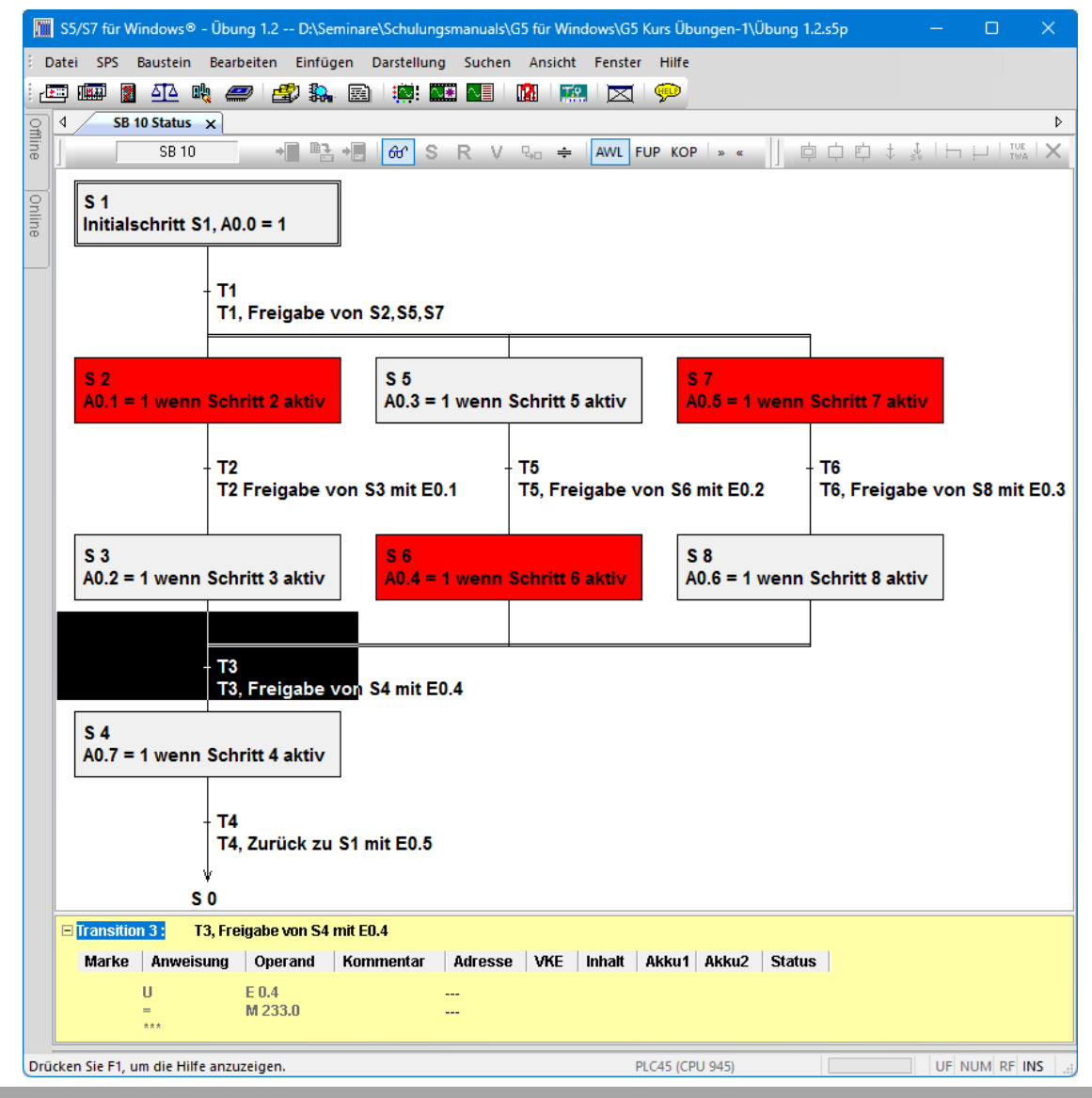

### **Übung 1-3, Schrittkette mit Alternativverzweigungen**

Es ist eine Schrittkette (SB 10), wie im Bild angegeben, zu erstellen. Die Merkerbasis M 233 soll genutzt werden. Die Schrittkette soll in OB1 initialisiert werden (Initialisierung mit Taster E1.7).

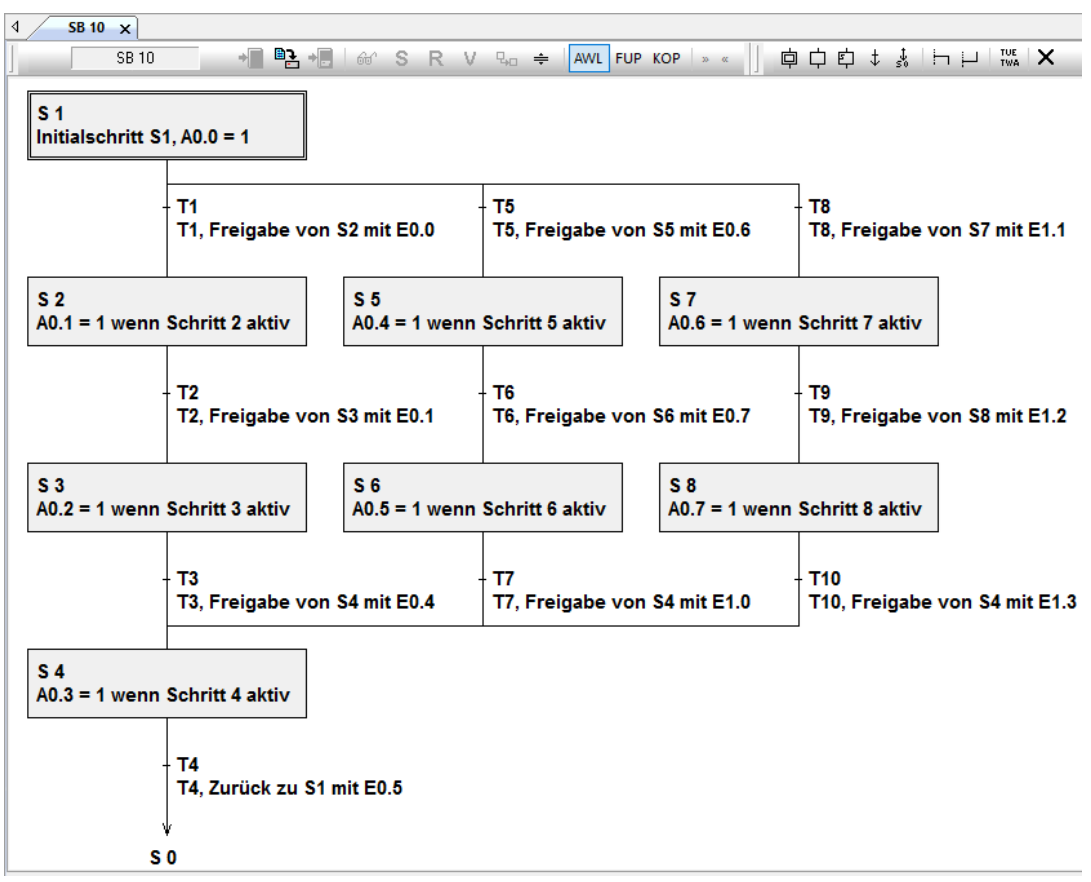

SB10 erstellen, OB1 erstellen, Bausteine zur SPS übertragen und mit Hilfe der Visualisierung austesten.

### **Übung 1-4, Schrittkette mit Selektivschritt**

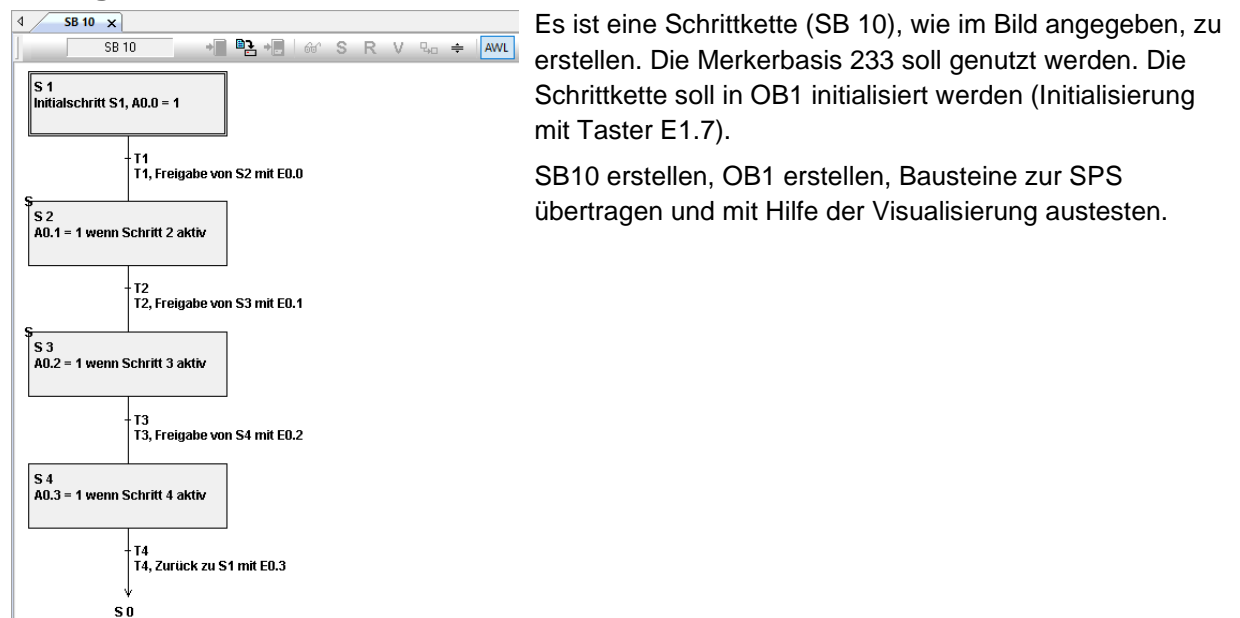

### **Übung 1-5, Schrittkette mit Warte-/ Überwachungszeiten**

Es ist eine Schrittkette (SB 10), wie im Bild angegeben, zu erstellen. Die Merkerbasis 233 soll genutzt werden. Die Schrittkette soll in OB1 initialisiert werden. Als Zeitbasis soll "1 (T1)" gewählt werden.

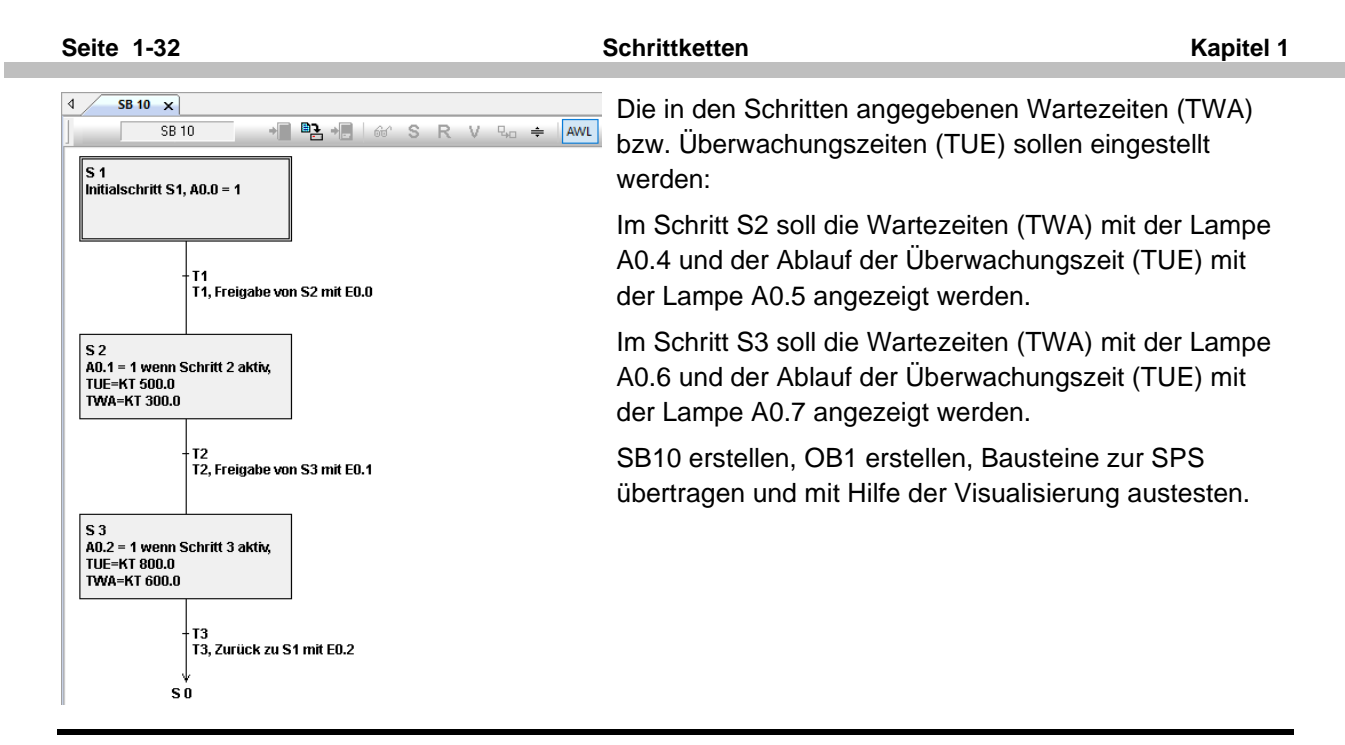

# **1.8 Auswerten der Überwachungszeit (Diagnose)**

Ist die Überwachungszeit (TUE) in einem Schritt abgelaufen, bevor zum nächsten Schritt weitergeschaltet wurde, so wird dieser nicht mehr ausgeführt.

Ein Wiederanlaufen der Schrittkette bzw. das Weiterschalten zum nächsten Schritt kann nur durch Manipulation der Schrittmerker bzw. der Überwachungszeiten erfolgen.

Um dies zu ermöglichen, muss feststellbar sein, in welchem Schritt die Überwachungszeit abgelaufen ist (Schrittmerker auswerten).

#### **Als Beispiel soll eine Schrittkette mit Fehlererkennung erstellt werden:**

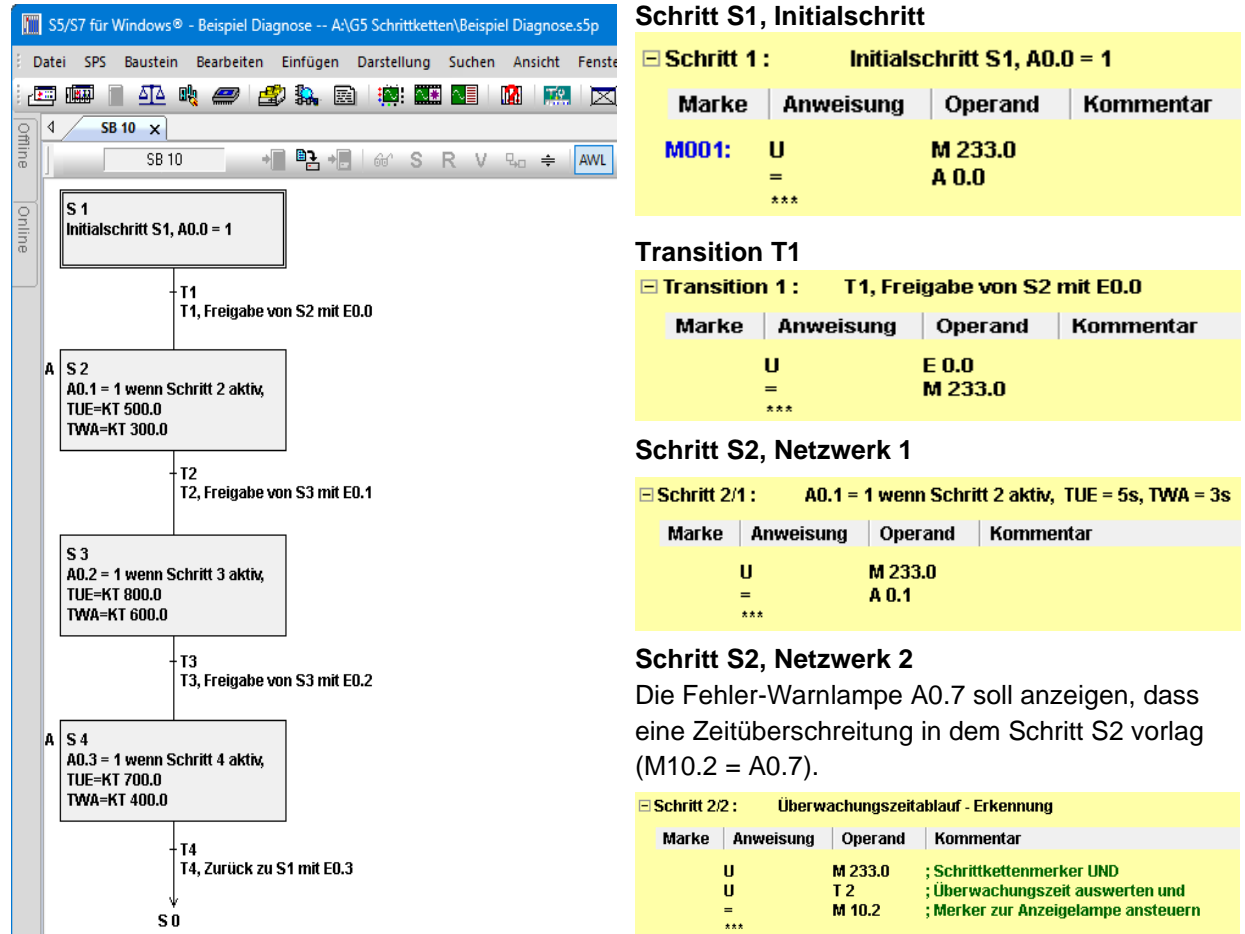

 $\Box$  Schritt 2/3 :

#### **Schritt S2, Netzwerk 3**

Mit dem Taster E0.7 soll die Störung quittiert und die Schrittkette neu initialisiert werden. Die Initialisierung erfolgt im Baustein PB20. **Sprung zum Baustein Fehlerbehebung** 

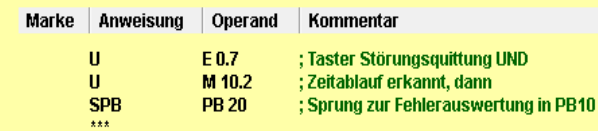

#### **Transition T2**

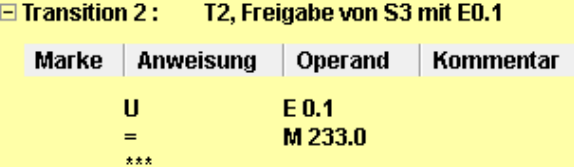

#### **Schritt S3, Netzwerk 1**

□Schritt 3/1: A0.2 = 1 wenn Schritt 3 aktiv, TUE = 8s, TWA = 6s

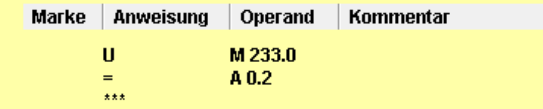

#### **Schritt S3, Netzwerk 2**

 $\Box$  Cebriff 3/2 -

Die Fehler-Warnlampe A0.6 zeigt an, dass eine Zeitüberschreitung im Schritt S3 (Netzwerk 2) vorlag.

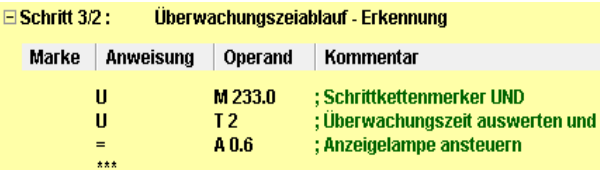

#### **Schritt S3, Netzwerk 3**

Mit dem Taster E0.6 soll die Störung quittiert und der Schritt 3 erneut aktiviert werden. Die Aktivierung erfolgt im Baustein PB10.

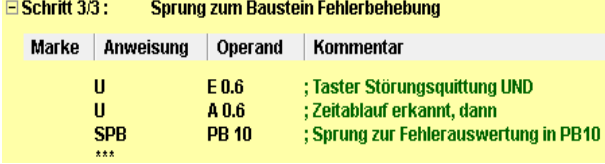

#### **Auswertung der Zeitüberschreitungen**

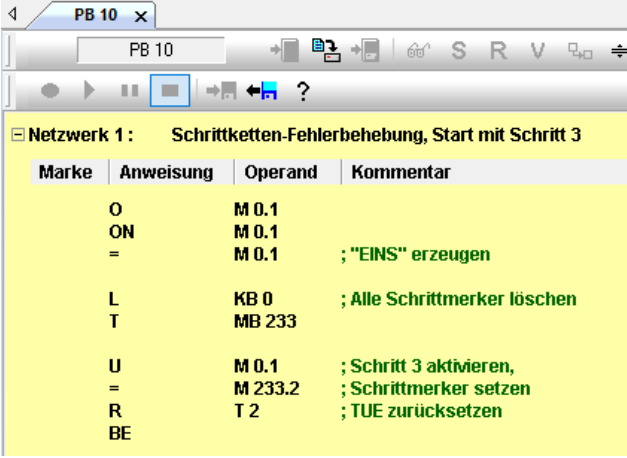

#### **Transition T3**

 $\mathbb{R}$ 

 $\equiv$ 

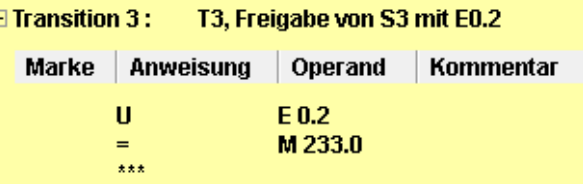

#### **Schritt S4, Netzwerk 1**

Die Fehler-Warnlampe A0.7 soll anzeigen, dass eine Zeitüberschreitung in dem Schritt S2 vorlag (A0.7). Mit dem Taster E0.7 soll die Störung quittiert und die Schrittkette neu initialisiert werden. Die Initialisierung erfolgt im Baustein PB20.

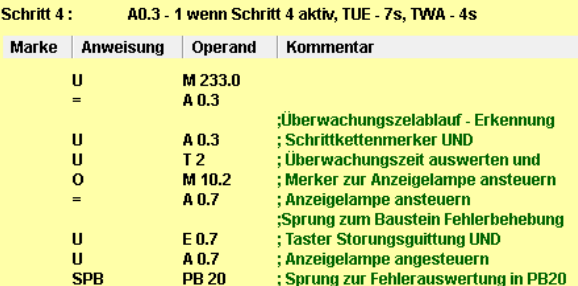

#### **Transition T4**

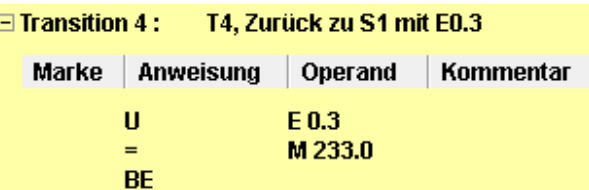

#### **SUL A/1**

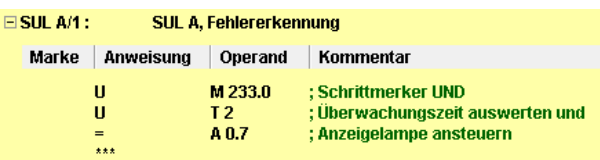

#### **SUL A/2**

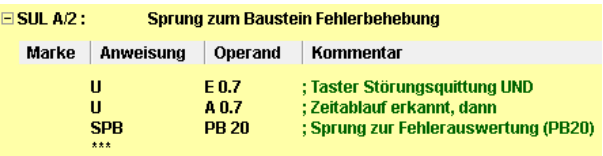

Durch den Ablauf der Überwachungszeit aus Schritt 3 und der Betätigung des Tasters E0.6 wird der Baustein PB10 aufgerufen.

Durch die Erkennung des Ablaufs der Überwachungszeit aus Schritt S2 bzw. Schritt S4 und der Störungsquittierung mit dem Taster E0.7 soll die Schrittkette erneut gestartet werden.

Die Schrittketteninitialisierung zum "Neustart" erfolgt im Baustein PB20.

 $T_{\text{eff}}$   $\Rightarrow$ 

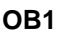

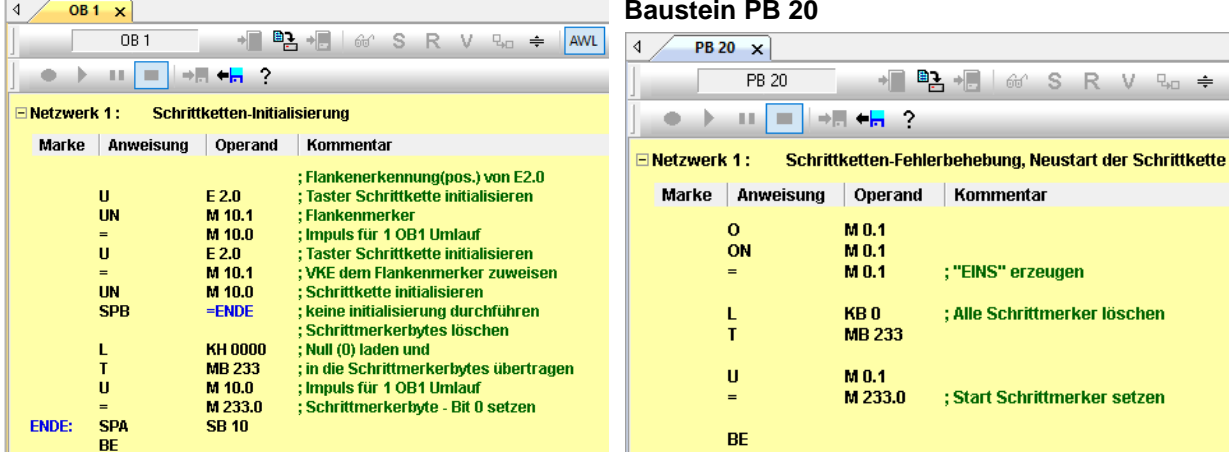

### **Übung 1-6, Blinker**

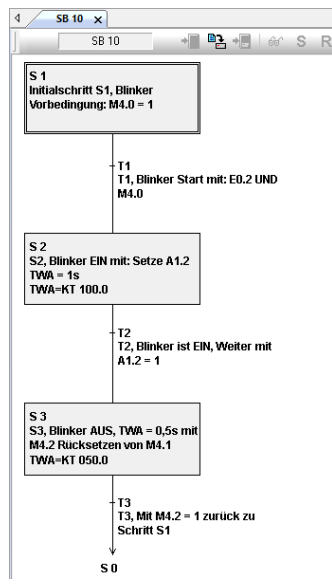

Es ist eine Schrittkette (SB 10), wie im Bild angegeben, zu erstellen. Die Merkerbasis 100 soll genutzt werden. Die Schrittkette soll in OB1 initialisiert werden. Als Zeitbasis soll "20 (T20)" gewählt werden.

Die in den Schritten angegebenen Wartezeiten (TWA) sollen eingestellt werden.

Im Schritt S2 soll die Wartezeit (TWA = 1s) als "EIN-Zeit" mit der Lampe A1.7 angezeigt werden.

Im Schritt S3 soll die Wartezeit (TWA = 0,5s) zum Rücksetzen der "EIN-Zeit" genommen werden.

SB10 erstellen, OB1 erstellen, Bausteine zur SPS übertragen und mit Hilfe der Visualisierung austesten.

## **Übung 1-7, Schrittkette mit SULs**

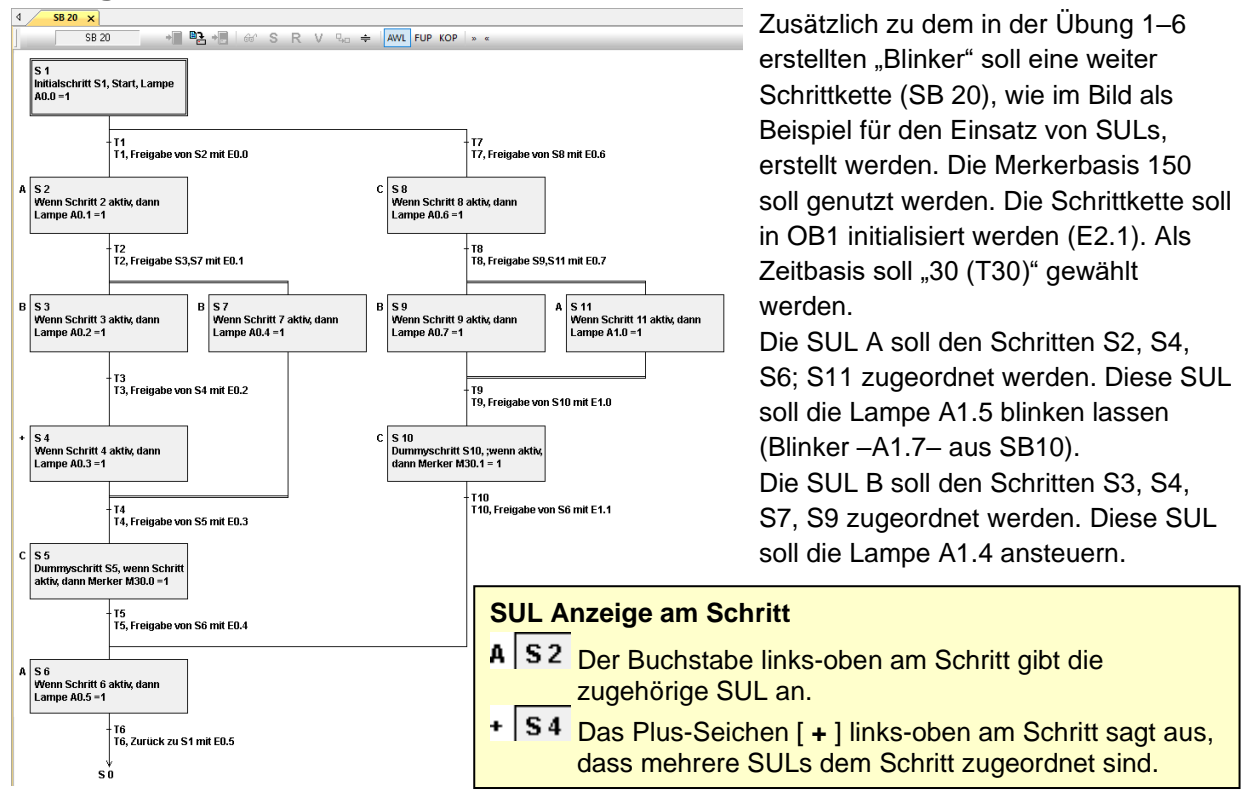

# **1.9 Schrittkettenaufbau mit den Grafikelementen**

Die in den vorhergehenden Abschnitten beschriebenen grafischen Elemente können zur Beschreibung von Steuerungsaufgaben herangezogen werden. Selbst komplexe Steuerungsaufgaben, die nur durch die Aneinanderreihung, Verschachtelung und Verzweigung dieser Elemente gelöst werden können, lassen sich übersichtlich darstellen.

Die Aneinanderreihung dieser grafischen Elemente unterliegt einer bestimmten Syntax. Es ist nicht zulässig, dass Verzweigungen direkt hintereinander folgen. Zwischen zwei Verzweigungen muss immer ein Schritt vorhanden sein. Ein Beispiel einer Schrittkettenstruktur, erstellt mit der grafischen Schrittketten-programmierung von *G5 für Windows*® und den Einschränkungen aufgrund der Syntax ist auf dieser Seite dargestellt.

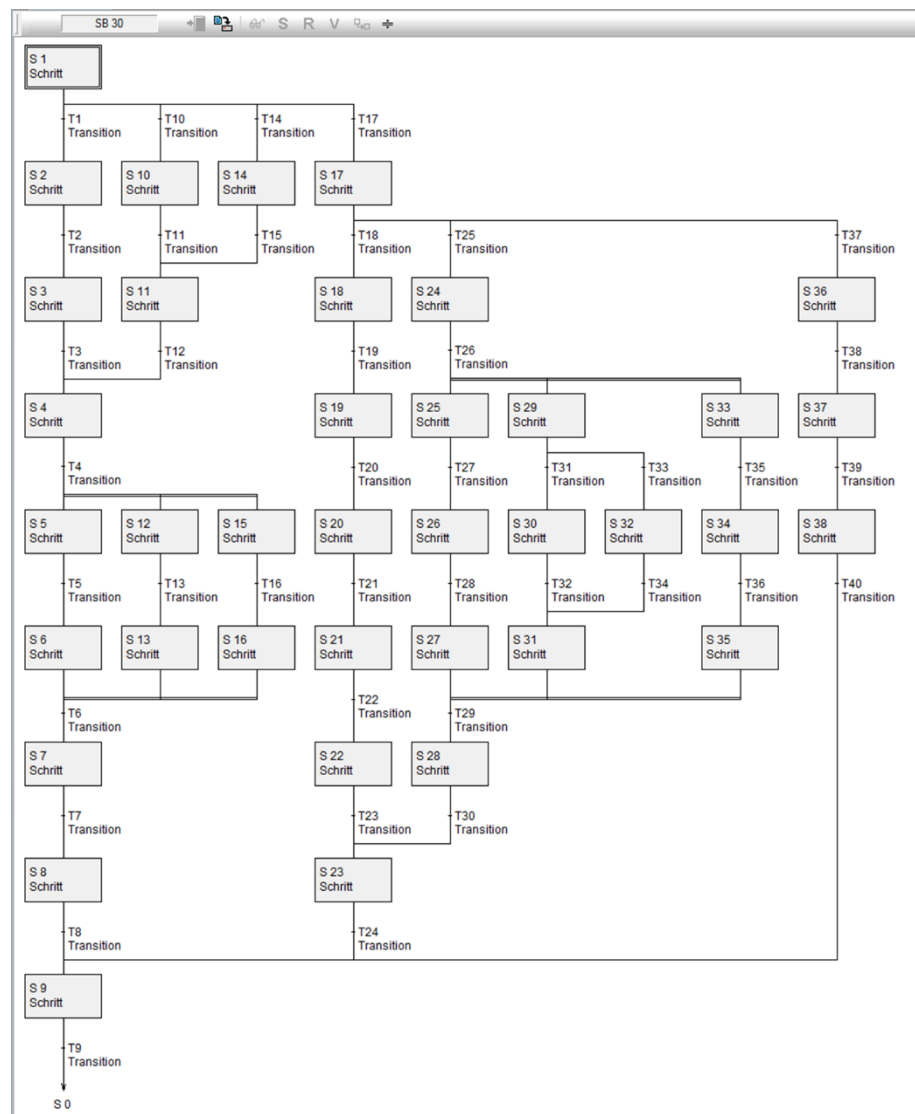

#### **Beispiel einer Schrittkettenstruktur:**

### **Folgende Schrittkombinationen sind unzulässig:**

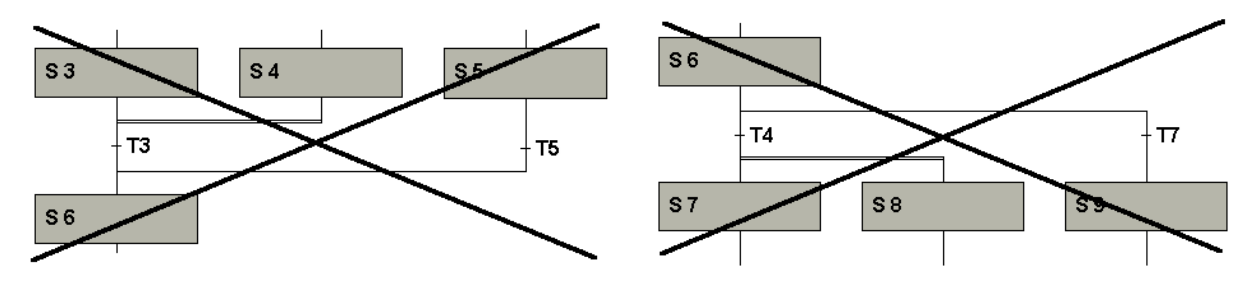

#### **Seite 1-36 Schrittketten Kapitel 1**

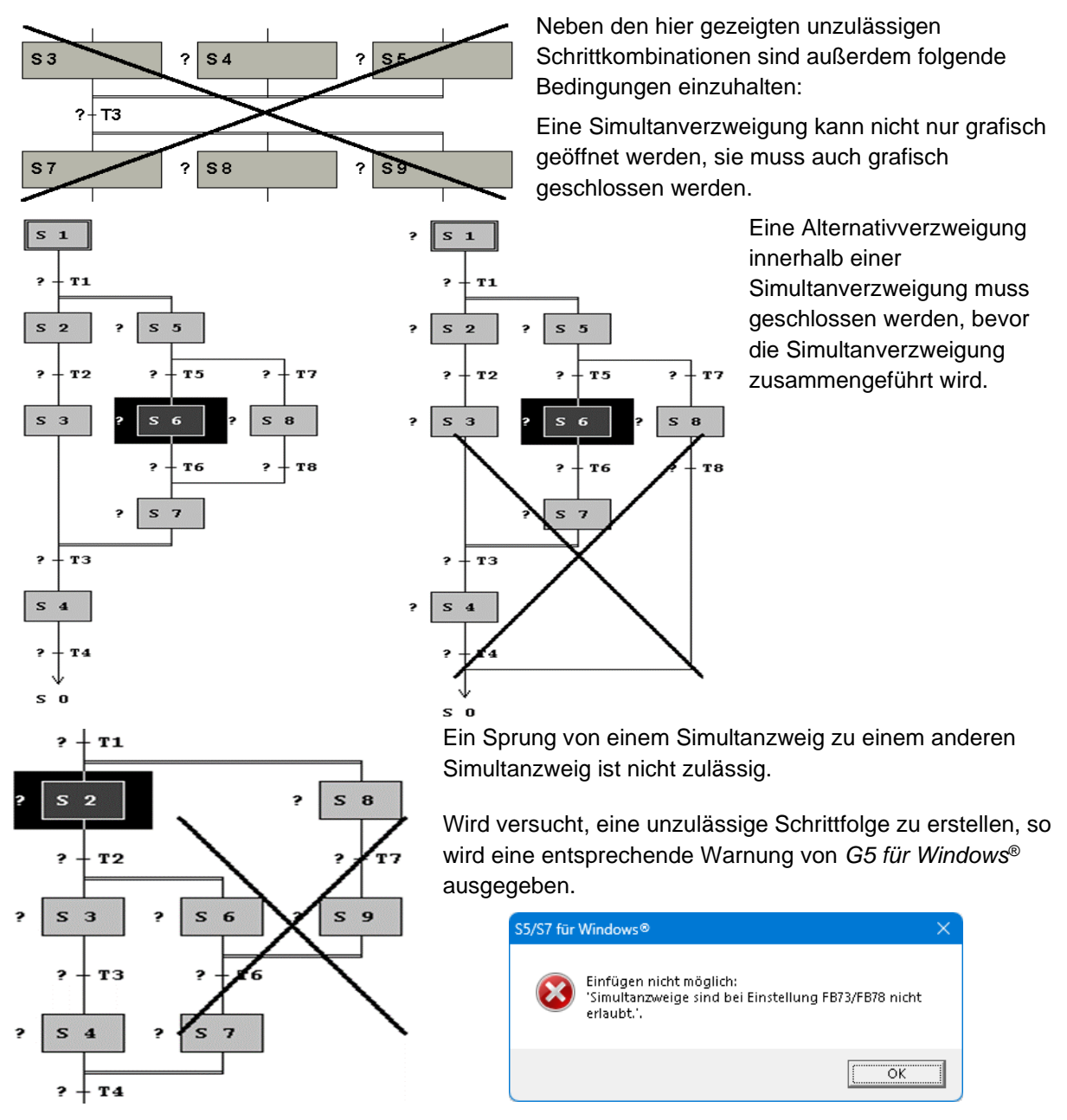

## **Übung 1-8, Presse mit Auswertung von Überwachungszeiten**

Es soll ein SPS-Programm mit Schrittketten erstellt werden. Um im Fehlerfall eine schnelle Diagnose der Anlage durchführen zu können, soll das Ablaufen der Überwachungszeiten ausgewertet werden.

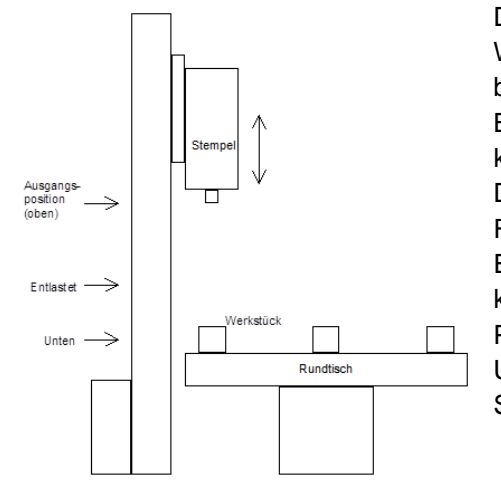

#### **Modell Presse Mechanischer Aufbau:**

Das Modell besteht aus einem Rundtisch, auf dem sich die Werkstücke befinden. Mit einem Stößel soll das Werkstück bearbeitet werden. Der Pressvorgang besteht aus den Bewegungen pressen (Stößel nach unten), entlasten (Stößel kurz nach oben) und nachpressen (Stößel nach unten). Danach fährt der Stößel in die obere Ausgangslage. Der Rundtisch bringt das nächste Werkstück in die Pressposition. Ein vorhandenes Werkstück wird mit einem Sensor erkannt. Ist kein Werkstück vorhanden, so soll der Rundtisch zur nächsten Position drehen, bevor der neue Pressvorgang beginnt. Unterschiedliche Warnlampen (Dauerlicht, blinken) zeigen die Stößel- und Rundtischbewegungen an.

### **Voreinstellungen für die Schrittketten:**

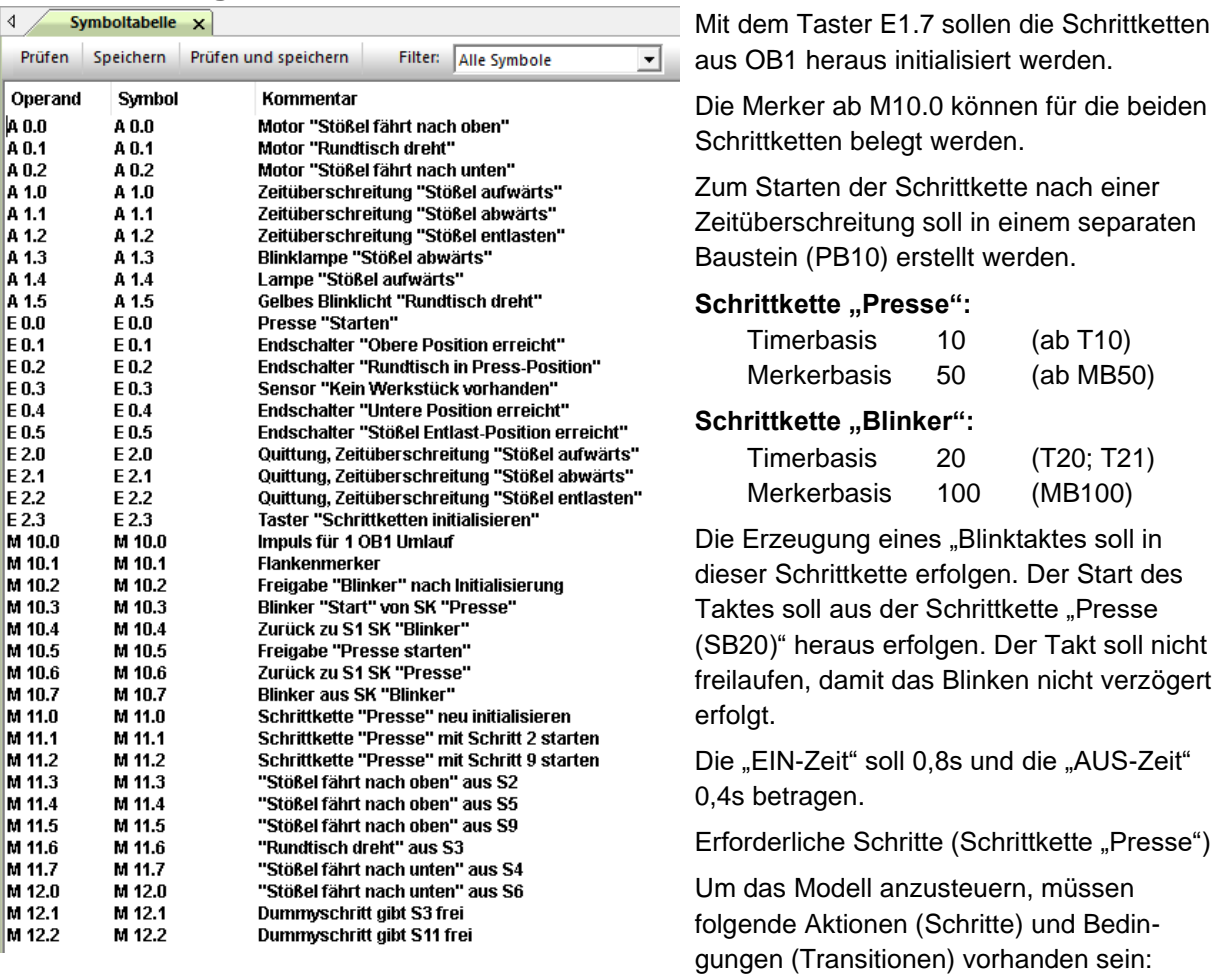

- Schritt 1: Freigabe Schrittkette "Presse" nach Initialisierung. Anzeige mit A0.0 das Schritt aktiv.
- Transition 1: "Resse starten" mit Taster (E0.0)
- Schritt 2: Dummyschritt zum Einspringen nach einem Fehlerfall. Dummy-Merker M11.0 = 1 um Transition 2 und damit Schritt 3 ohne Verzögerung freizugeben.
- Transition 2: Gleich weiter ohne Verzögerung mit Schritt 3
- Schritt 3: Stößel fährt nach oben. Merker Zuweisung M11.2 = 1; für Motor / Lampe "Stößel aufwärts". TUE = 15s.
- Transition 3: Stößel hat "Obere Position erreicht" (E0.1)
- Schritt 4: Rundtisch dreht, um ein neues Werkstück in Pressposition zu bringen. Merker Zuweisung M10.6 = 1; für Motor / Lampe "Rundtisch dreht"). Während der Rundtisch dreht, soll ein Blinklicht blinken (A0.7)
- Transition 4: "Rundtisch in neuer Position", Werkstück in Pressposition (E0.2).
- Schritt 5: Stößel fährt nach unten. Merker Zuweisung M11.6 = 1; für Motor / Lampe "Stößel abwärts"). TUE = 20s.

Es folgt eine Alternativverzweigung. Entweder ist ein Werkstück auf dem Rundtisch in der Pressposition vorhanden (E0.3 = 0), dann soll der normale Pressvorgang durchgeführt werden. Ist kein Werkstück vorhanden (E0.3 = 1), soll ein neues Werkstück durch Drehen des Rundtisches gesucht werden.

#### **Werkstück vorhanden:**

Transition 5: "Werkstück vorhanden" (Sensor "Kein Werkstück vorhanden" E0.3 = 0) UND "Stößel untere Position erreicht" (E0.4). Es wird gepresst.

- Schritt 6: "Stößel entlasten". Der Stößel fährt nach oben. Merker Zuweisung M11.4 = 1; für Motor / Lampe "Stößel aufwärts". TUE = 10s.
- Transition 6: "Stößel ist entlastet" (E0.5). Der Stößel hat die Position "Entlastet" erreicht.
- Schritt 7: Stößel fährt nach unten. Merker Zuweisung M11.7 = 1; für Motor / Lampe "Stößel abwärts" um nachzupressen. TUE = 20s.
- Transition 7: Stößel untere Position erreicht" (E0.4). Es wurde nachgepresst.
- Schritt 8: Kurze Zeit verweilen, um Pressung sicherzustellen. Dummy-Merker M10.2 = 1 um Transition 8 für den Rücksprung zu Initialschritt S1 freizugeben.
- Transition 8: Verweilzeit (3s) abgelaufen. Nächsten Pressvorgang ermöglichen (zurück zu Initialschritt S1).

#### **Kein Werkstück vorhanden:**

Ist kein Werkstück vorhanden (Sensor "Kein Werkstück vorhanden" E0.3 = 1), soll ein neues Werkstück durch Drehen des Rundtisches gesucht werden.

- Transition 9: "Kein Werkstück vorhanden" (E0.3) wird gemeldet.
- Schritt 9: Dummy-Schritt zum Einspringen nach einem Fehlerfall. Dummy-Merker M11.1 = 1 um Transition 10 und damit Schritt 11 ohne Verzögerung freizugeben.
- Transition 10: Gleich weiter mit Schritt 11
- Schritt 10: "Stößel aufwärts". Der Stößel fährt nach oben. Merker Zuweisung M11.3 = 1; für Motor / Lampe "Stößel aufwärts". TUE = 15s.
- Transition 11: "Stößel hat obere Position erreicht"(E0.1).
- Schritt 11: Rundtisch dreht, um ein neues Werkstück in Pressposition zu bringen. Merker Zuweisung M10.7 = 1; für Motor / Lampe "Rundtisch dreht"). Während der Rundtisch dreht, soll ein Blinklicht blinken (A0.7)
- Transition 12: "Rundtisch in neuer Position", Werkstück in Pressposition (E0.2).
- Schritt 12: Stößel fährt nach unten Merker Zuweisung M12.0 = 1; für Motor / Lampe "Stößel abwärts". TUE = 20s.
- Transition 13: "Stößel untere Position erreicht" (E0.4). Es wird gepresst.
- Schritt 13: "Stößel entlasten". Der Stößel fährt nach oben. Merker Zuweisung M11.5 = 1; für Motor / Lampe "Stößel aufwärts". TUE = 10s.
- Transition 14: "Stößel ist entlastet" (E0.5). Der Stößel hat die Position "Entlastet" erreicht.

Nach der Transition 14 wird die Alternativverzweigung geschlossen und es geht weiter mit Schritt 7.

#### **Motor / Lampenansteuerung, Überwachungszeiten**

Die Auf- und Ab- Bewegungen des Stößels sollen durch Lampen (Motoransteuerung) angezeigt werden. Hierzu bieten sich SULs an. Die "Auf-Bewegung (SUL A) soll mit A0.1 angezeigt werden. Währen der Ab-Bewegung (SUL B) soll die Lampe A1.4 blinken. Die Drehung des Rundtisches (Motor /Lampe) wird mit A0.2 angezeigt

Außerdem soll die Dauer der Bewegungen überwacht werden. Eine Überschreitung der Überwachungszeit soll angezeigt werden.

#### **Folgende Schritte steuern Bewegungen, die zu überwachen sind:**

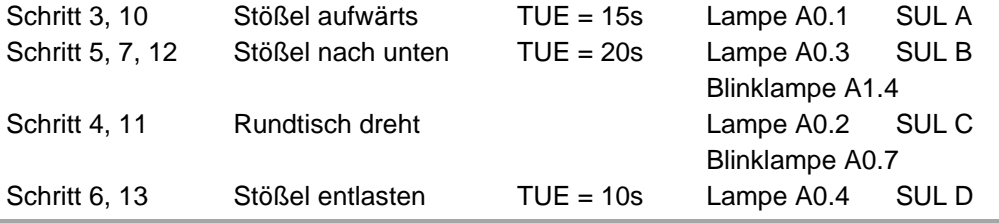

#### **Auswertung der Zeitüberschreitungen**

Es soll die Dauer der Bewegungen überwacht werden. Eine Überschreitung der Überwachungszeit soll angezeigt werden.

Tritt eine Zeitüberschreitung beim aufwärts fahren auf (S3, S10; Anzeige mit A1.0), soll dies mit E1.0 quittiert werden und die Schrittkette erneut gestartet werden (M10.3).

Tritt eine Zeitüberschreitung beim abwärts fahren auf (S5, S7, S12; Anzeige mit A1.1), soll dies mit E1.1 quittiert werden und die Schrittkette mit Schritt 2 gestartet werden (M10.4).

Tritt eine Zeitüberschreitung beim Entlasten auf (S6, S13; Anzeige mit A1.2), soll dies mit E1.2 quittiert werden und die Schrittkette mit Schritt 9 gestartet werden (M10.5).

KOP

**OB1 - Schrittketten-Initialisierung**

#### **PB10 - Auswertung Überwachungszeit**   $4$  OB1  $x$ **BAR** I GO S R V B<sub>D</sub> + AWL FUP KOP | » « **College**  $081$ **überschritten** -Netzwerk 1: Schrittketten-Initialisierung  $PB 10 \times$  $\sqrt{}$ Marke Anweisung Operand Kommental PR 10 | romanoma<br>| Tankenerkennung(pos.) von E2.0<br>| Taster "Schrittketten initialisieren"<br>| Impuls für 1 081 Umlauf<br>| Taster "Schrittketten initialisieren"<br>| Taster "Schrittketten initialisieren"<br>| TykE dem Flankenmerker zuweise **September** E 2.3<br>M 10.1<br>M 10.0<br>E 2.3<br>M 10.1 ENetzwerk 1: Auswertung Überwachungszeit überschritten ň Marke Anweisung Operand Kommentar  $\bar{u}$ Flankenmerke ; Schrittmerkerbyte löschen **KH 0000** : Null (0) laden und  $\frac{1}{1}$ UN<br>SPB  $\begin{array}{c}\n M 10.0 \\
=E NDE\n\end{array}$ ; Schrittkette initialisieren<br>; keine initialisierung durchführen Impuls für 1 0B1 Umlauf **MW 50** : in die Schrittmerkerbytes (SK "Blinker") übertrager  $\frac{0}{2}$ M 11.0 Schrittkette "Presse" neu initialisieren<br>Schrittkette "Presse" neu initialisieren<br>; Schrittmerkerbyte 1 - Bit 0 (SK "Presse") setzen  $M$  50.0 ; Schriftmerkerbyte löschen<br>; Null (0) laden und<br>; in die Schriftmerkerbyte (SK "Presse") übertragen<br>; in die Schriftmerkerbyte (SK "Blinker") übertragen<br>impuls für 1 081 Unlahr<br>; Schriftmerkerbyte - Bit 0 (SK "Presse") se KB 0<br>MB 50<br>MB 100<br>M 10.0<br>M 50.0<br>M 100.0 M 11.1<br>M 50.2<br>T 11<br>T 13 Schrittkette "Presse" mit Schritt 2 starten<br>; Schrittmerkerbyte 1 - Bit 0 (SK "Presse") setzen<br>; TUE Timer zurücksetzen  $\mathbf{u}$  $R$ <sub>R</sub> .<br>TUE Timer zurücksetzen , four inner curacions<br>Schriftkette "Presse" mit Schrift 9 starten<br>; Schriftkette "Presse" mit 2 (SK "Presse") setzen<br>; TUE Timer zurücksetzen<br>; TUE Timer zurücksetzen M 11.2 M 11.2<br>M 51.2<br>T 11<br>T 13 ; Aufruf Schrittkette "Blinker"<br>; Aufruf Schrittkette "Presse"  $R$ ENDE: SP<sub>R</sub> **SB 10**<br>**SB 20 RF**

#### **SB10, Blinker**

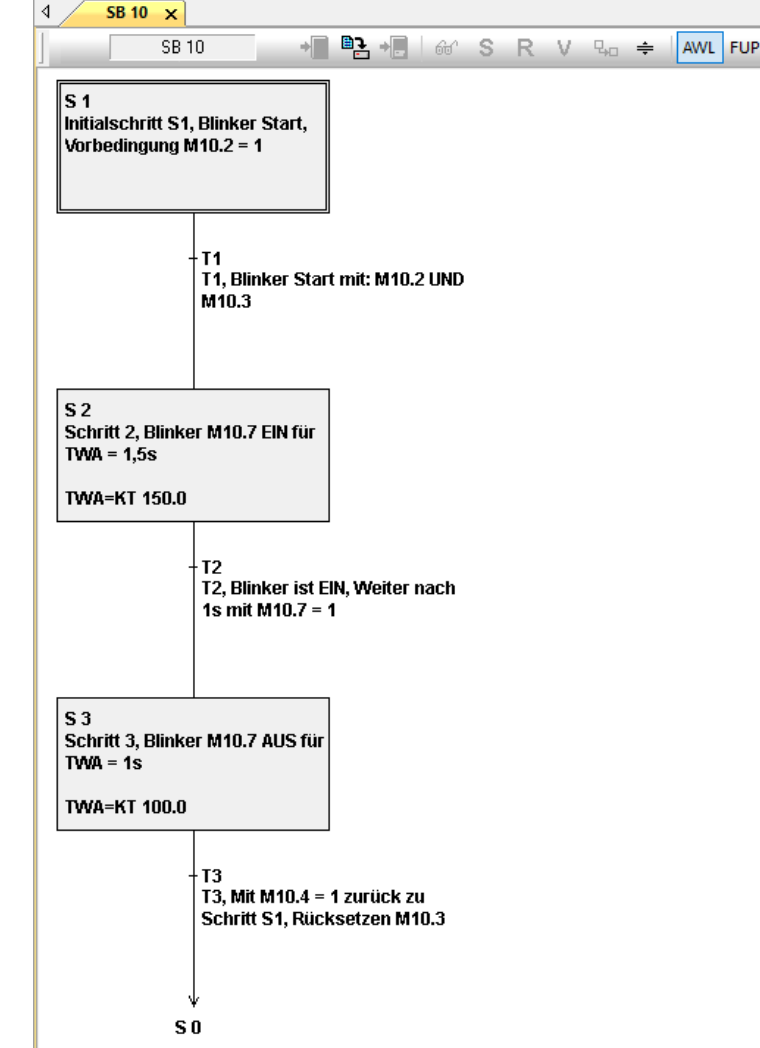

**SB 10, Presse**

#### $\sqrt{$  SB 20  $\times$ S<br>11, Stößel aufwärts, Motor<br>"Stößel aufwärts", A0.0(M11.5)<br>TUE=KT 200.1  $\overline{SB20}$ → B + B + G + S R V + + AML FUP KO S 1<br>S1, Vorbedingung Schritt-K<br>Presse ·T11<br>T11, Obere Position erreicht,<br>weiter mit E0.1 T1<br>T1, "Presse starten", weiter mit<br>Taster E0.0 S<br>12, Motor "Rundtisch dreht"<br>A0.1, Neues Werkstück suchen s<br>| S 15<br>| S15, Gelbes Blinklicht EIN, A1.5<br>| blinkt S 2<br>S2, Dummyschritt zum<br>einspringen (M12.1) TWA-KT 500.0 -<br>T12, Rundtisch in neuer<br>Position, weiter mit E0.2 - T2<br>T2, Gleich weiter zu ohne<br>Verzögerung zu Schritt 3 B<br>S13, Stößel nach unten, Motor<br>"Stößel abwärts", A0.2<br>TUE=KT 200.1 S 3<br>S3, Motor "Stößel aufwärts",<br>A0.0 (M11.3)<br>TUE=KT 200.1 -<br>T13, Stößel untere Pos.<br>| erreicht, weiter mit E0.4 · T3<br>T3, Obere Position erreicht,<br>weiter mit E0.1 S<br>S14, Stößel entlasten, Motor<br>"Stößel aufwärts", A0.0<br>TUE=KT 200.1 i<br>S 9<br>S8, Gelbes Blinklicht EIN, A1.5<br>blinkt S 4<br>S4, Motor "Rundtisch dreht"<br>A0.1 (M11.6) - T14<br>| T14, Stößel ist entlastet, weiter<br>| mit E0.5 TWA-KT 500.0 -T4<br>T4, Rundtisch in neuer Position,<br>weiter mit E0.2 |<br>| S7, Stößel abwärts (kurz), M.<br>| "Stößel abwärts", A0.2 (M12.0)<br>| TUE=KT 200.1 B<br>S5, Stößel nach unten, Motor<br>"Stößel abwärts", A0.2 (M11.7)<br>TUE=KT 200.1 |-<br>| T7, Stößel in unterer Position,<br>| weiter mit E0.4 . T5<br>T5, Stößel untere Pos. erreicht,<br>weiter mit E0.4 .<br>| T9, Kein Werkstück vorhanden,<br>| weiter mit E0.3 S 8<br>S8, Verweilen, 3s S 6<br>S6, Stößel entlasten, Motor<br>"Stößel aufwärts", A0.0(M11.4)<br>TUE=KT 200.1 S 10<br>S10, Dummyschritt zum<br>einspringen (M12.2) TWA=KT 300.0 <sup>.</sup> T8<br>T8, Nächster Pressvorgang,<br>automatisch zu S1 T10<br>T10, Gleich weiter zu ohne<br>Verzögerung zu Schritt 11 T6<br>T6, Stößel ist entlastet, weiter<br>mit E0.5  $S<sub>0</sub>$

# **2 Index – Seitenangabe für PDF-Datei**

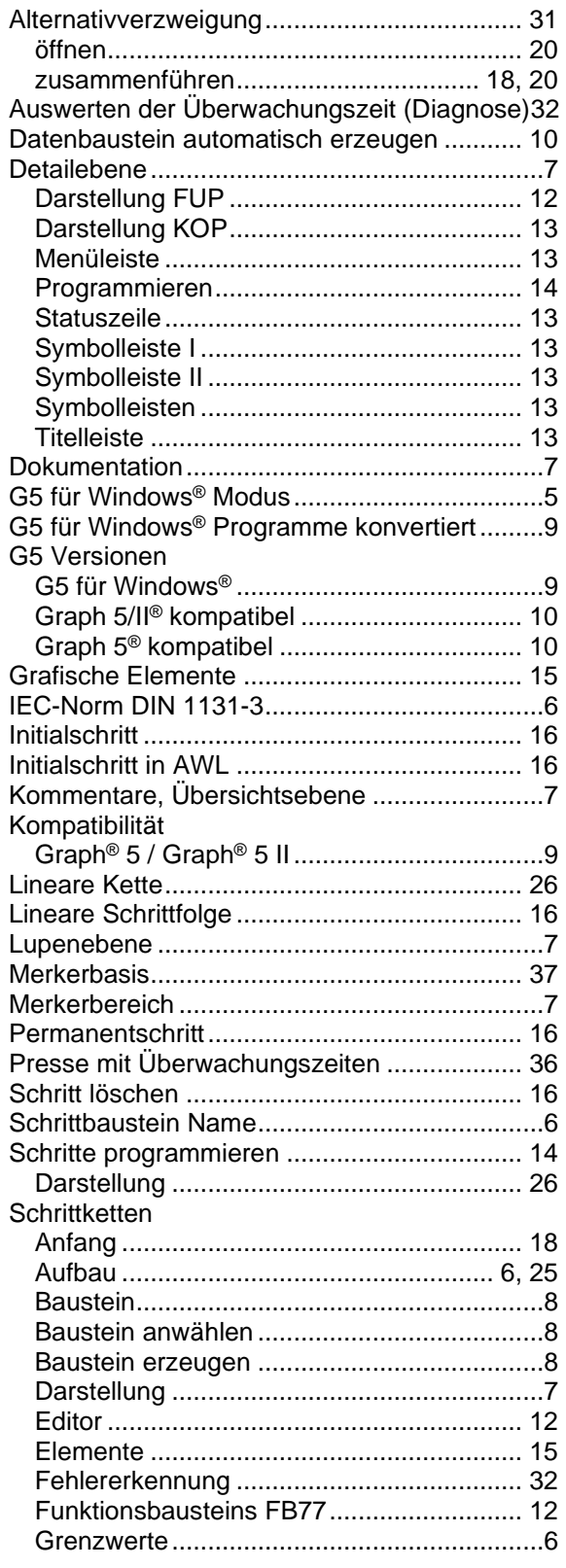

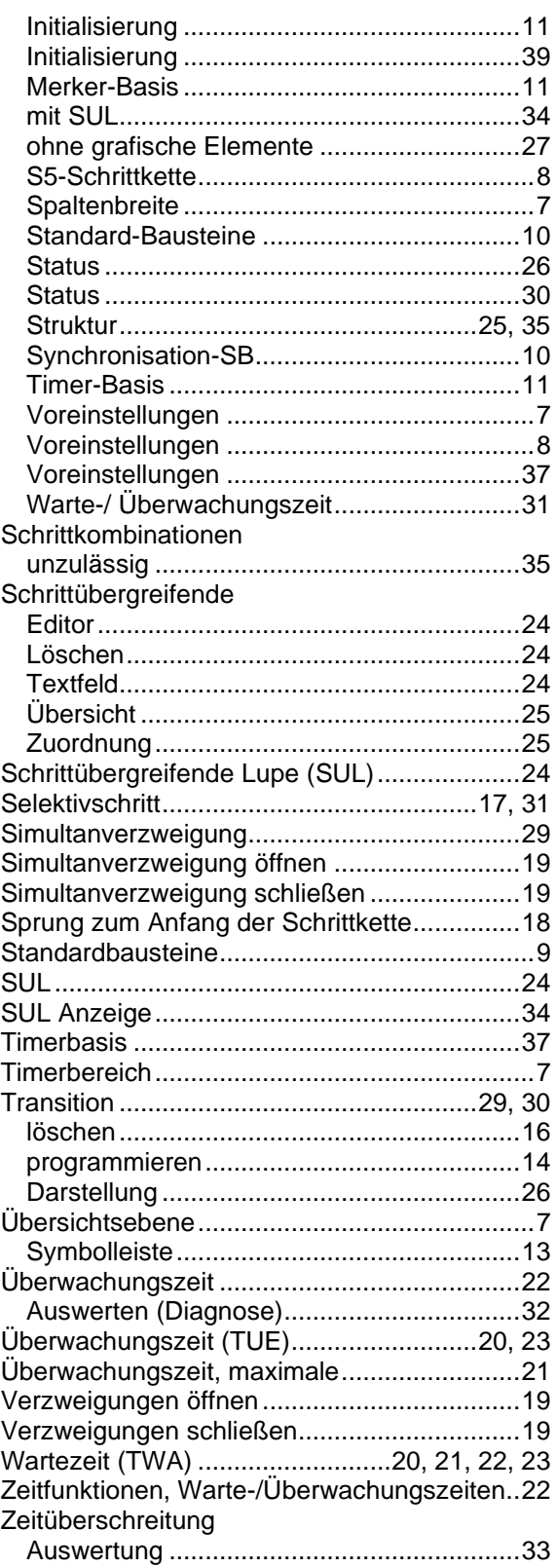

ī

i.